本書の構成

[本書をお読みになる前に](#page-3-0)

安全にお使いいただくための留意事項や、本書の表記について説明しています。必ずお 読みください。

- 第1[章](#page-6-0) [ご購入後の操作](#page-6-1) [お買い求めいただいたパソコンを使えるようにするための操作を説明しています。必ず](#page-6-2) [本書の手順に従って操作してください。](#page-6-2)
- 第2[章](#page-20-0) [快適にお使いいただくために](#page-20-1) [コンピュータウイルスや、画面の設定方法などについて説明しています。](#page-20-2)
- 第3[章](#page-30-0) [リカバリとインストール](#page-30-1) [本パソコンをご購入時の状態に戻す「リカバリ」とソフトウェアの「インストール」に](#page-30-2) [ついて説明しています。](#page-30-2)
- 第4[章](#page-46-0) [困ったときに](#page-46-1) [おかしいなと思ったときや、わからないことがあったときの対処方法について説明して](#page-46-2) [います。](#page-46-2)

#### 第 5 [章](#page-56-0) [技術情報](#page-56-1)

[ファイルシステムの変換方法や留意事項などについて説明しています。](#page-56-2)

目次

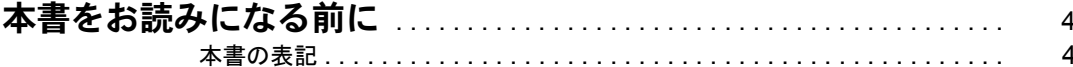

## 第1章 ご購入後の操作

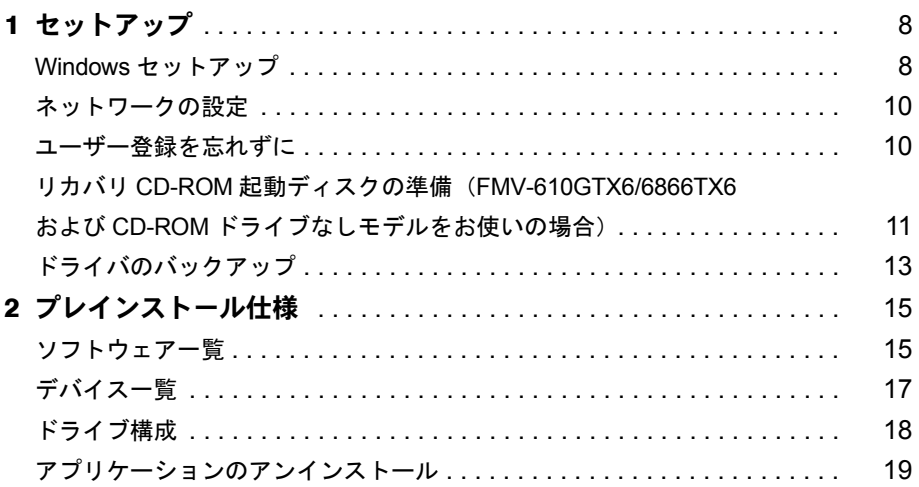

## 第2章 快適にお使いいただくために

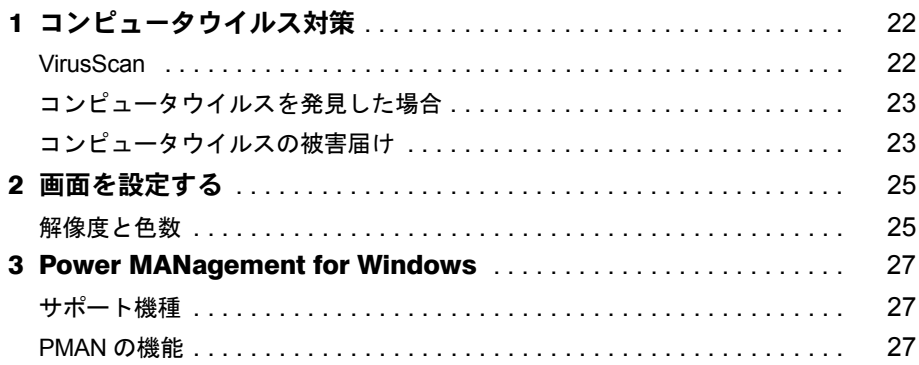

## 第3章 リカバリとインストール

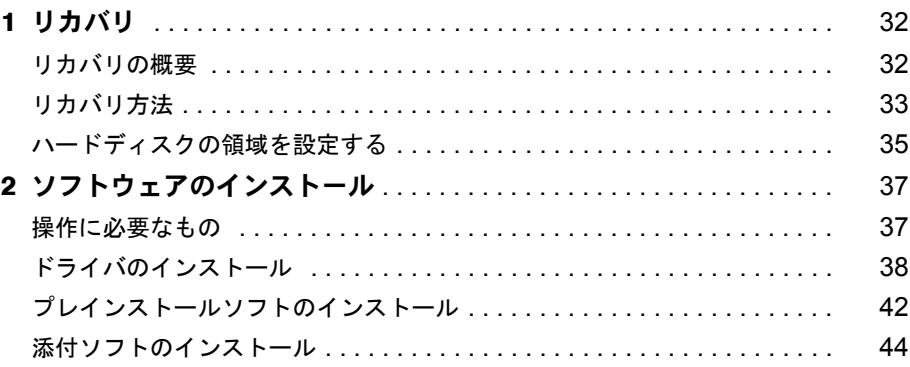

## 第4章 困ったときに

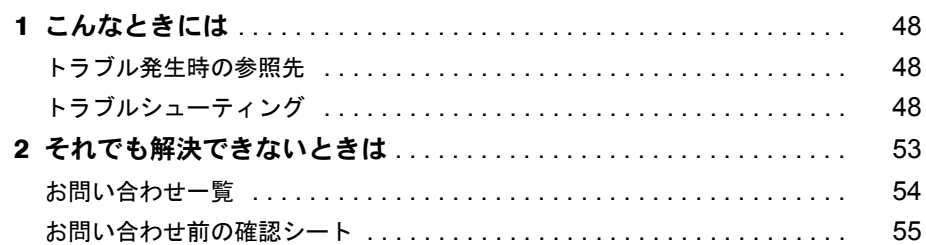

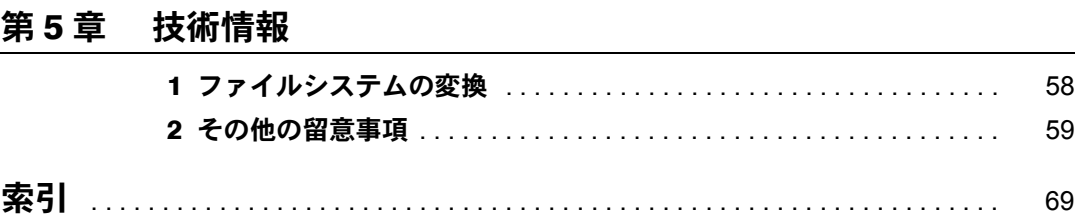

## <span id="page-3-1"></span><span id="page-3-0"></span>本書をお読みになる前に

## <span id="page-3-2"></span>本書の表記

#### 本文中の記号

本文中に記載されている記号には、次のような意味があります。

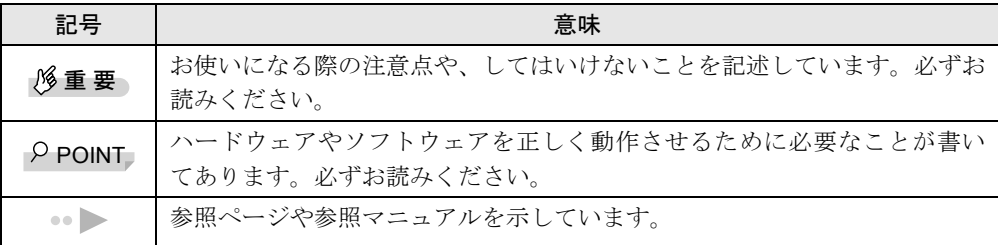

#### キーの表記と操作方法

本文中のキーの表記は、キーボードに書かれているすべての文字を記述するのではなく、説明 に必要な文字を次のように記述しています。

**例:【Ctrl】キー、【Enter】キー、【→】キーなど** 

また、複数のキーを同時に押す場合には、次のように「+」でつないで表記しています。

例:【Ctrl】+【F3】キー、【Shift】+【↑】キーなど

#### コマンド入力(キー入力)

本文中では、コマンド入力を次のように表記しています。

diskcopy a a  $1 \quad 1$ 

- ↑の箇所のように文字間隔を空けて表記している部分は、【Space】 キーを 1 回押してくださ い。
- コマンド入力を英小文字で表記していますが、英大文字で入力してもかまいません。
- CD-ROM ドライブのドライブ名を、[CD-ROM ドライブ]と表記しています。入力の際は、 お使いの環境に合わせて、ドライブ名を入力してください。

[CD-ROMドライブ]:¥setup.exe

#### 画面例

本書に記載されている画面は一例です。実際に表示されるウィンドウやファイル名などとは異 なる場合があります。ご了承ください。

#### 連続する操作の表記

本文中の操作手順において、連続する操作手順を、「→」でつなげて記述しています。

- 例:「スタート」ボタンをクリックし、「プログラム」をポイントし、「アクセサリ」をク リックする操作  $\downarrow$ 
	- 「スタート」ボタン→「プログラム」→「アクセサリ」の順にクリックします。

#### BIOS セットアップの表記

本文中の BIOS セットアップの設定手順において、各メニューやサブメニューまたは項目を、 「-」(ハイフン)でつなげて記述する場合があります。

- 例:「メイン」メニューの「フロッピーディスク A」の項目を「使用しない」に設定します。 ↓
	- 「メイン」-「フロッピーディスク A」:使用しない

#### CD-ROM ドライブ

CD-ROM ドライブが搭載されていないモデルの場合、各ドライブが必要な操作では、別売の 周辺機器を用意してください。使用できる周辺機器については、『システム構成図』をご覧く ださい。

周辺機器の使用方法については周辺機器のマニュアルをご覧ください。

#### お問い合わせ先/ URL

本文中に記載されているお問い合わせ先や WWW の URL は 2000 年 12 月現在のものです。変 更されている場合は、FM インフォメーションサービスへお問い合わせください ( ●▶ 『修理 サービス網一覧表』参照)。

#### 製品の呼びかた

本書に記載されている製品名称を、次のように略して表記します。

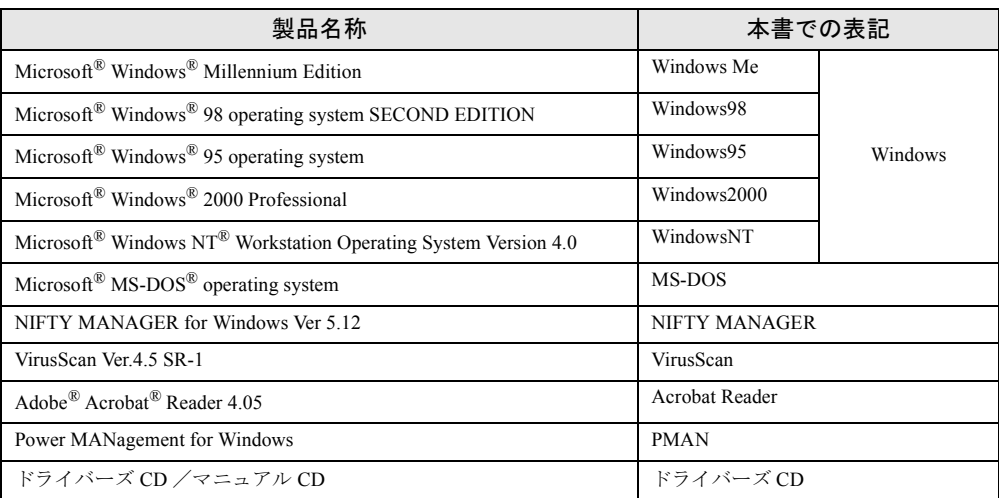

### 機種名表記

本文中の機種名表記は、次のようになっています。機種名を確認してください。

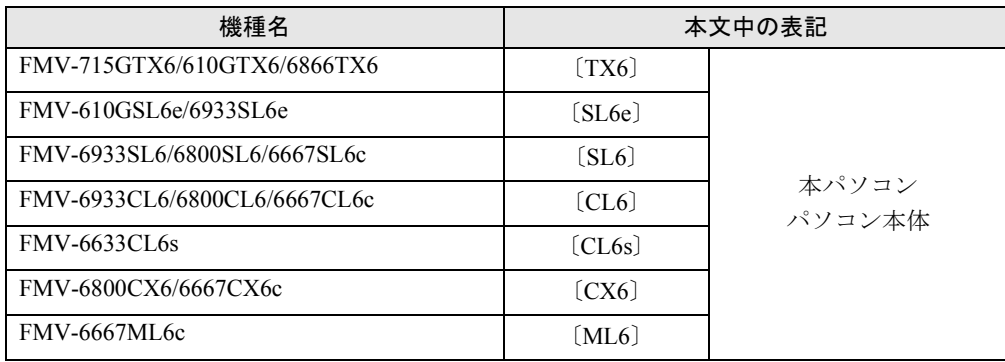

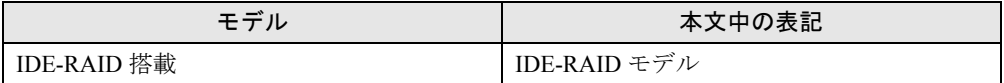

Microsoft、Windows、MS、MS-DOS、Windows NT は、米国 Microsoft Corporation の米国およびその他の国における登 録商標です。 VirusScan は、米国 Network Associates 社及び関連会社の商標又は登録商標です。 その他の各製品名は、各社の商標、または登録商標です。 その他の各製品は、各社の著作物です。

All Rights Reserved, Copyright© 富士通株式会社 2000 画面の使用に際して米国 Microsoft Corporation の許諾を得ています

## 第 1 章

<span id="page-6-0"></span>1

# <span id="page-6-1"></span>ご購入後の操作

<span id="page-6-4"></span><span id="page-6-3"></span><span id="page-6-2"></span>お買い求めいただいたパソコンを使えるように するための操作を説明しています。必ず本書の 手順に従って操作してください。

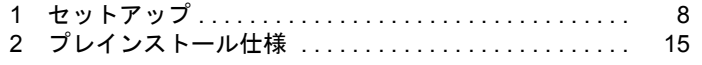

## <span id="page-7-2"></span><span id="page-7-0"></span>1 セットアップ

初めて電源を入れたあとに行う Windows の初期設定(Windows セットアップ)につ いて説明します。必ず、本書の手順に従って操作してください。

### <span id="page-7-3"></span><span id="page-7-1"></span>Windows セットアップ

次の「留意事項」をよくお読みになり、電源を入れて Windows セットアップを始めます。

#### 留意事項

- ●本パソコンの電源を入れる前に、ディスプレイなどの接続を確認してください。
- Windows セットアップを行う前に、周辺機器を取り付けないでください(カスタムメイドオ プションを除く)。

正しくセットアップされないことがあります。

- Windowsセットアップを行う前にメモリを増設しないでください。正しくセットアップされ ないことがあります。
- Windowsセットアップが完了するまで、PCカードをPCカードスロットにセットしないでく ださい。正しくセットアップされないことがあります〔CX6〕。
- セットアップが終了するまで、LAN ケーブルを接続しないでください。LAN ケーブルを接 続してセットアップを行うと、エラーメッセージが表示される場合があります。
- セットアップ中に「DHCP クライアントは IP アドレスを取得できませんでした。」または 「DHCPクライアントはIPアドレスのリース書き換えを行えませんでした。」というメッセー ジが表示されることがあります。この場合は「はい」をクリックし、セットアップを完了 させてください。セットアップ終了後、正しくネットワークを接続、設定してください。

#### セットアップ

#### **1** 本パソコンの電源を入れます( ▶ 『ハードウェアガイド』参照)。

しばらくすると、「Windows NT Workstation セットアップ」ダイアログボックスが表示さ れ、セットアップが始まります。

#### *2* 「次へ」をクリックします。

「使用許諾契約」が表示されます。

「使用許諾契約」とは、本パソコンにあらかじめインストールされている Windows を使 用するうえでの契約を記述したものです。

<span id="page-8-1"></span>*3* 「使用許諾契約」をよく読み、「同意します」をクリックし、「次へ」をクリッ クします。

#### $P$  POINT

▶ 「同意しません」をクリックし、「次へ」をクリックすると、「…使用許諾契約に同意し ないと指定しました。」と表示されます。「いいえ」をクリックすると「使用許諾契約」 のダイアログボックスに戻ります。「はい」をクリックすると「致命的なエラー」ダイ アログボックスが表示されるので「OK」をクリックしてください。次に表示されるダ イアログボックスで「閉じる」をクリックすると、本パソコンが再起動します。

「名前と組織名」のダイアログボックスが表示されます。

- *4* 「名前」と「組織名」を入力し、「次へ」をクリックします。 組織名は省略できます。 コンピュータ名を入力するダイアログボックスが表示されます。
- *5* コンピュータ名を入力し、「次へ」をクリックします。 「管理者アカウント」ダイアログボックスが表示されます。
- <span id="page-8-0"></span>*6* 「パスワード」と「パスワードの確認入力」にパスワードを入力し、「次へ」を クリックします。

#### $\triangleright$  POINT

- ▶ パスワードでは大文字/小文字が区別されます。
- ▶ 「パスワード」を入力して「次へ」をクリックした場合、「戻る」をクリックして再び パスワードの設定画面に戻ることはできません。

「セットアップは終了しました。」と表示されます。

*7* 「完了」をクリックします。

本パソコンが再起動し、「オペレーティングシステムの選択」画面が表示されます。

- *8* 【Enter】キーを押します。 しばらくすると、「ログオンの開始」ダイアログボックスが表示されます。
- *9* 【Ctrl】+【Alt】+【Delete】キーを押します。 「ログオン情報」ダイアログボックスが表示されます。
- *10* [手順](#page-8-0) 6 で入力したパスワードを入力し、「OK」をクリックします。 「ようこそ」ダイアログボックスが表示されます。
- *11* 「閉じる」をクリックします。
- *12* 「スタート」ボタン→「シャットダウン」の順にクリックします。 「Windows のシャットダウン」ダイアログボックスが表示されます。
- *13* 「コンピュータを再起動する」をクリックし、「はい」をクリックします。 本パソコンが再起動します。
- *14* ログオン後、デスクトップの「はじめよう! FMV」アイコンをダブルクリック します。

「はじめよう! FMV」ダイアログボックスが表示されます。

*15* 「OK」をクリックします。

自動設定が行われ、本パソコンが再起動します。アイコンが消えたら、設定は終了です。

重 要

▶ 自動的に再起動するまでの間は、キーボードやマウスを操作しないでください。

これで、Windows セットアップが完了しました。カスタムメイドオプションでアプリケーショ ンを選択している場合は、『アプリケーション補足説明書』をご覧ください。

### <span id="page-9-0"></span>ネットワークの設定

Windows セットアップ後に、お使いのネットワーク環境に合わせて、設定を行ってください。 ネットワークの設定を行う場合は、LAN ケーブルを接続してください。

#### $\varphi$  point

▶ ネットワークの設定を行うときに、「Windows NT Workstation 4.0 Disc1 」の CD-ROM を 要求される場合があります。このときは、「参照」ボタンは押さずにファイル名のとこ ろに直接「c:\support\i386」と入力してください。

本パソコンは DHCP を使用するように設定されています。このため、DHCP サーバが存在し ない環境では、起動時に一部動作が遅くなることがあります。この現象を回避するためにネッ トワークの設定を変更する必要がある場合には、ネットワーク管理者にご相談ください。

### <span id="page-9-2"></span><span id="page-9-1"></span>ユーザー登録を忘れずに

本パソコンが使用できる状態になったら、添付のユーザー登録カードに必要事項を記入し、投 函してください。

ユーザー登録カードは、弊社やソフトウェア会社が自社製品のユーザーを把握し、さまざまな 情報を提供する際に利用するものです。

ソフトウェアのバージョンアップ(ソフトウェアの機能を強化し、版数を上げること)時や電 話相談などには、ユーザー登録をしていることが条件ですので、忘れずに投函してください。

## <span id="page-10-1"></span><span id="page-10-0"></span>リカバリ CD-ROM 起動ディスクの準備(FMV-610GTX6/6866TX6 および CD-ROM ドライブなしモデルをお使いの場合)

#### FMV-610GTX6/6866TX6 の場合

FMV-610GTX6/6866TX6 に添付されている「リカバリ CD-ROM 起動ディスク」には、リカバ リ (●▶[P.32](#page-31-2)) に必要なファイルが含まれています。

次のものを用意してください。

- リカバリ CD-ROM 起動ディスク
- フロッピーディスクのラベル1枚 (購入してください)
- 1.44MB フォーマット済 2HD フロッピーディスク 1 枚(購入してください)

#### ■ コピー方法

「リカバリ CD-ROM 起動ディスク」を次の方法でコピーし、原本を保管用として普段はコピー (複製)を使用してください。

- *1* 添付されている「リカバリ CD-ROM 起動ディスク」をセットします。
- *2* 「マイコンピュータ」アイコンをダブルクリックします。 「マイコンピュータ」ウィンドウが表示されます。
- *3* 「3.5 インチ FD(A:)」アイコンを右クリックし、「ディスクのコピー」をクリッ クします。 「ディスクのコピー」ダイアログボックスが表示されます。
- *4* コピー元とコピー先に「3.5 インチ FD(A:)」が選択されていることを確認し、 「開始」をクリックします。 メッセージに従ってコピーを作成してください。
- *5* コピーが終了したら「閉じる」をクリックします。

*6* コピーしたバックアップディスクに、「リカバリ CD-ROM 起動ディスク」と記 入したラベルを貼り、書き込み禁止の状態にします。 ラベルには「作業用」と記入し、お使いのパソコンの機種名を記入しておくことをお勧 めします。

#### CD-ROM ドライブなしモデルをお使いの場合

#### ■ リカバリ CD-ROM 起動ディスクの作成

CD-ROM ドライブなしモデルを使用する場合は、「リカバリ CD-ROM 起動ディスク」の作成 と設定をする必要があります。 あらかじめ作成用のフロッピーディスクとラベルを1枚ずつ用意してください。 作成方法は次のとおりです。

- *1* CD ブートができる別のパソコンに、本パソコンの「リカバリ CD-ROM」をセッ トして CD-ROM から起動します。 CD-ROM からの起動方法については、お使いのパソコンに添付のマニュアルをご覧く ださい。
- *2* 「起動エラー」のメッセージが表示されたら、【Esc】キーを押します。 メニューが終了し、コマンドプロンプトになります。
- *3* 次のように入力し、【Enter】キーを押します。 makefd
- *4* 「リカバリ起動ディスクを作成します。」のメッセージが表示されたらフロッ ピーディスクをセットして、【Enter】キーを押します。 フォーマットが始まり、「リカバリ CD-ROM 起動ディスク」が作成されます。
- リカバリ CD-ROM 起動ディスクの設定
	- *1* 「リカバリ CD-ROM 起動ディスク」にCD-ROM ドライバのファイルをコピーし ます。 コピーするファイルについては、お使いになる CD-ROM ドライブに添付されているマ

ニュアルなどをご覧ください。

- *2* Config.sys を修正します。 「リカバリ CD-ROM 起動ディスク」の「A:\Config.sys」の該当箇所 (XXXXXXXX) を 使用するドライバ名に変更してください。 DEVICE=XXXXXXXX.SYS /D:0EMCD001
- *3* 作成したフロッピーディスクに、「リカバリ CD-ROM 起動ディスク」と記入し たラベルを貼り、書き込み禁止の状態にします。

## <span id="page-12-2"></span><span id="page-12-0"></span>ドライバのバックアップ

本パソコンに添付の「ドライバーズ CD」から、「バックアップディスク」を作成します。 「バックアップディスク」は、ドライバのインストールに使用します。

#### <span id="page-12-1"></span>バックアップの内容

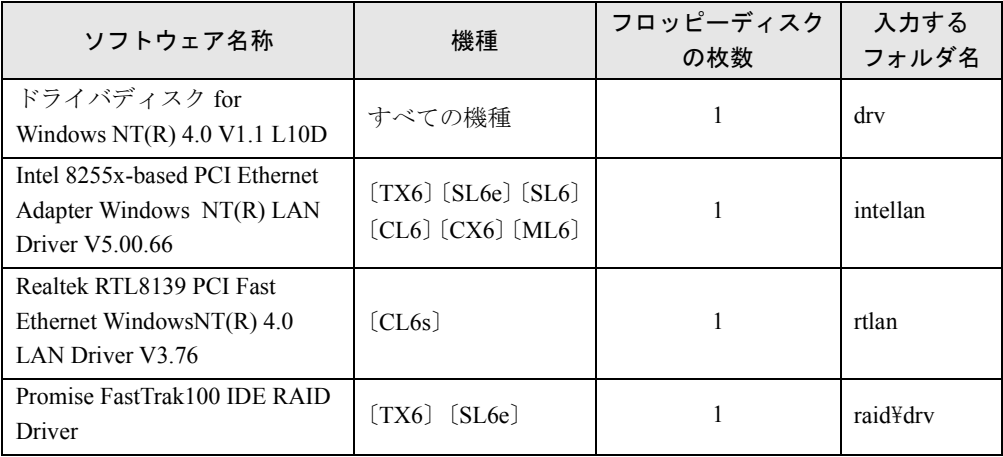

次のものを用意してください。

- ドライバーズ CD
- 1.44MB 2HD フロッピーディスク (上記の表を確認し、必要な枚数を購入してください)
- フロッピーディスクのラベル(必要な枚数を購入してください)

#### バックアップ方法

- *1* 「ドライバーズ CD」とフロッピーディスクをセットします。
- *2* 「スタート」ボタン→「プログラム」→「コマンドプロンプト」の順にクリック します。
- *3* コマンドプロンプトから、次のように入力し、【Enter】キーを押します。 format a:
- *4* 【Enter】キーを押します。 フォーマットが終了すると、ラベルの入力メッセージが表示されます。
- *5* 【Enter】キーを押します。
- *6* 【N】キーを押し、【Enter】キーを押します。
- *7* コマンドプロンプトから、次のように入力し、【Enter】キーを押します。 cd /d [CD-ROMドライブ]:¥nt40¥xxx xxx には、「[バックアップの内容](#page-12-1)」( > [P.13](#page-12-1))の表のフォルダ名を入力します。
- *8* コマンドプロンプトから、次のように入力し、【Enter】キーを押します。 xcopy  $**$  a: /s /e /h
- *9* 作成したバックアップディスクに、ソフトウェア名称を記入したラベルを貼 り、書き込み禁止の状態にします。

ソフトウェア名称は上記の表で作成したものを記入してください。

# <span id="page-14-2"></span><span id="page-14-0"></span>2 プレインストール仕様

Windows セットアップが終了した時点での本パソコンの環境は、次のとおりです。 使用環境に合わせてシステム構成を変更してください。

## <span id="page-14-1"></span>ソフトウェア一覧

### $P$  POINT

▶ ソフトウェアのインストール方法については、「[ソフトウェアのインストール」](#page-36-2) ( ·· ▶ [P.37](#page-36-2)) をご覧ください。

## <span id="page-14-12"></span>プレインストールソフト

<span id="page-14-11"></span><span id="page-14-10"></span><span id="page-14-9"></span><span id="page-14-8"></span><span id="page-14-7"></span><span id="page-14-6"></span><span id="page-14-5"></span><span id="page-14-4"></span><span id="page-14-3"></span>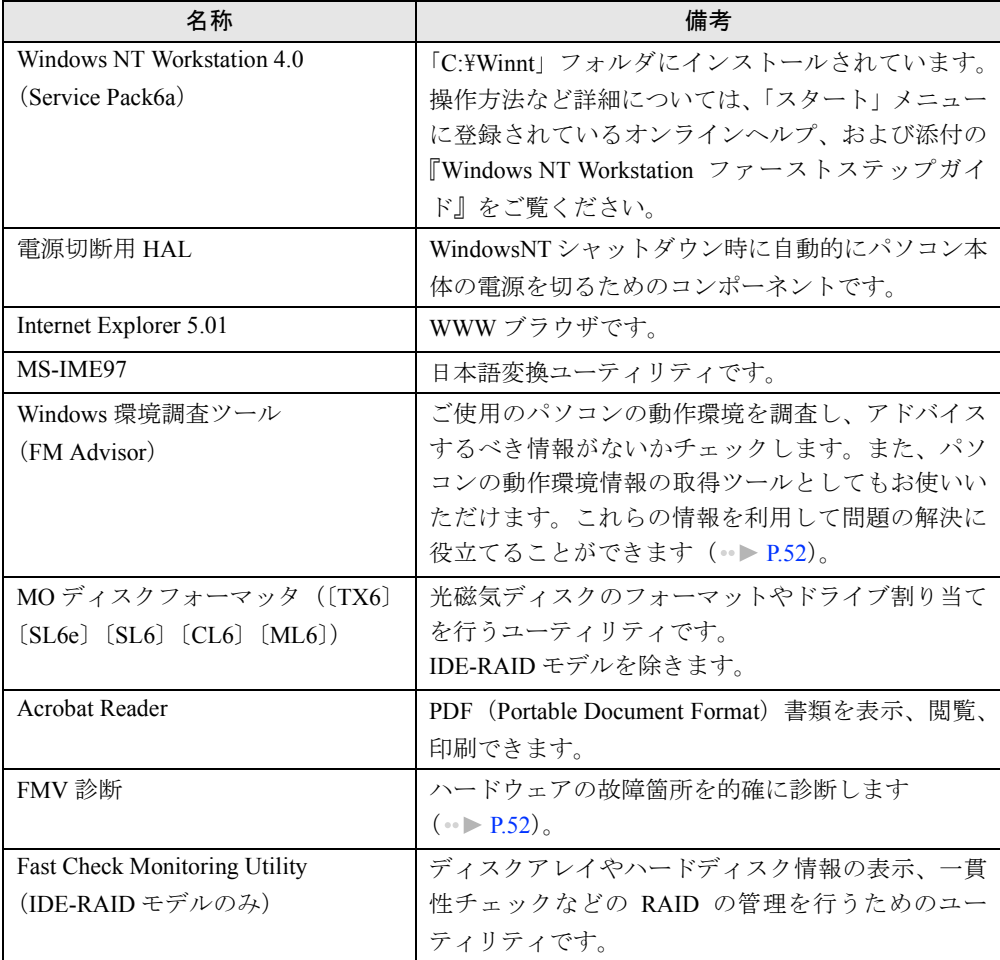

<span id="page-15-1"></span><span id="page-15-0"></span>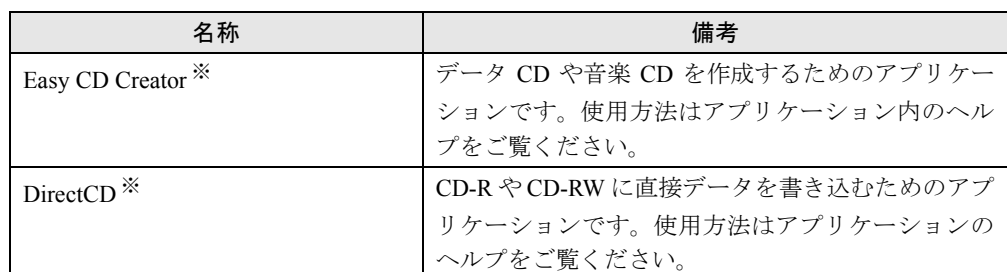

カスタムメイドオプションのアプリケーションについては添付の『アプリケーション補足説明書』や各アプリケーショ ンマニュアルをご覧ください。

プレインストールソフトは、必要に応じてアンインストールしてください( ·● ▶ [P.19](#page-18-0))。

※ : カスタムメイドオプションで CD-R/RW ドライブを選択している場合のみプレインストールされます。

## <span id="page-15-9"></span>添付ソフト(未インストール)

## $P$  POINT

▶ 一部のソフトウェアの使用方法についてはヘルプまたはReadme.txtなどの説明ファイ ルをご覧ください。

<span id="page-15-8"></span><span id="page-15-7"></span><span id="page-15-4"></span><span id="page-15-3"></span><span id="page-15-2"></span>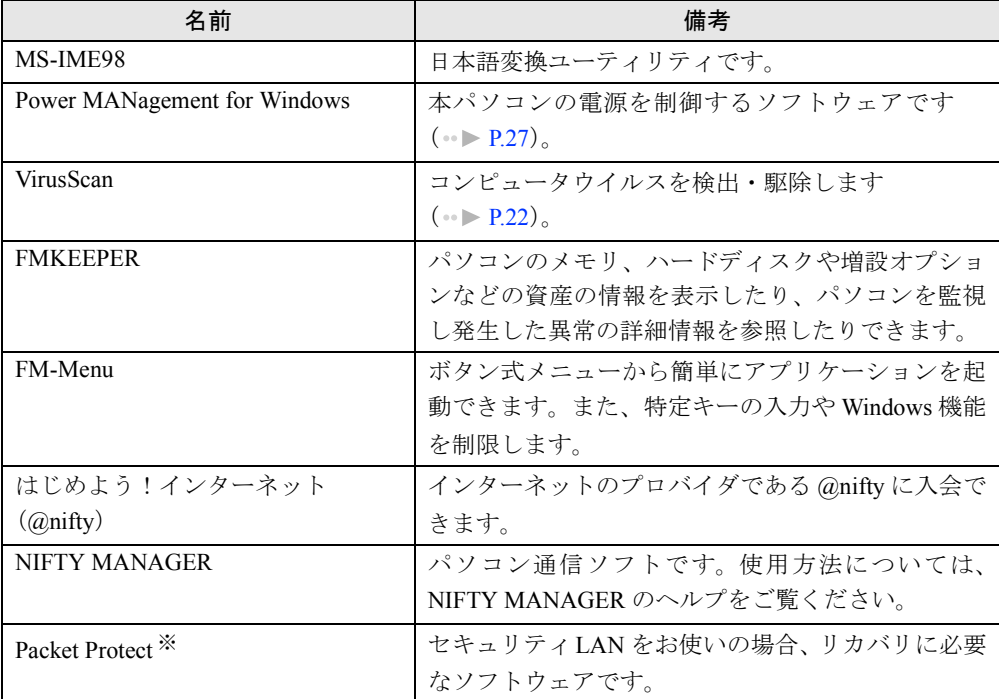

<span id="page-15-10"></span><span id="page-15-6"></span><span id="page-15-5"></span>※:FMV-715GTX6 およびカスタムメイドオプションでセキュリティ LAN を選択している場合のみ添付されます。

## <span id="page-16-1"></span><span id="page-16-0"></span>デバイス一覧

<span id="page-16-9"></span><span id="page-16-8"></span><span id="page-16-7"></span><span id="page-16-6"></span><span id="page-16-5"></span><span id="page-16-4"></span><span id="page-16-3"></span><span id="page-16-2"></span>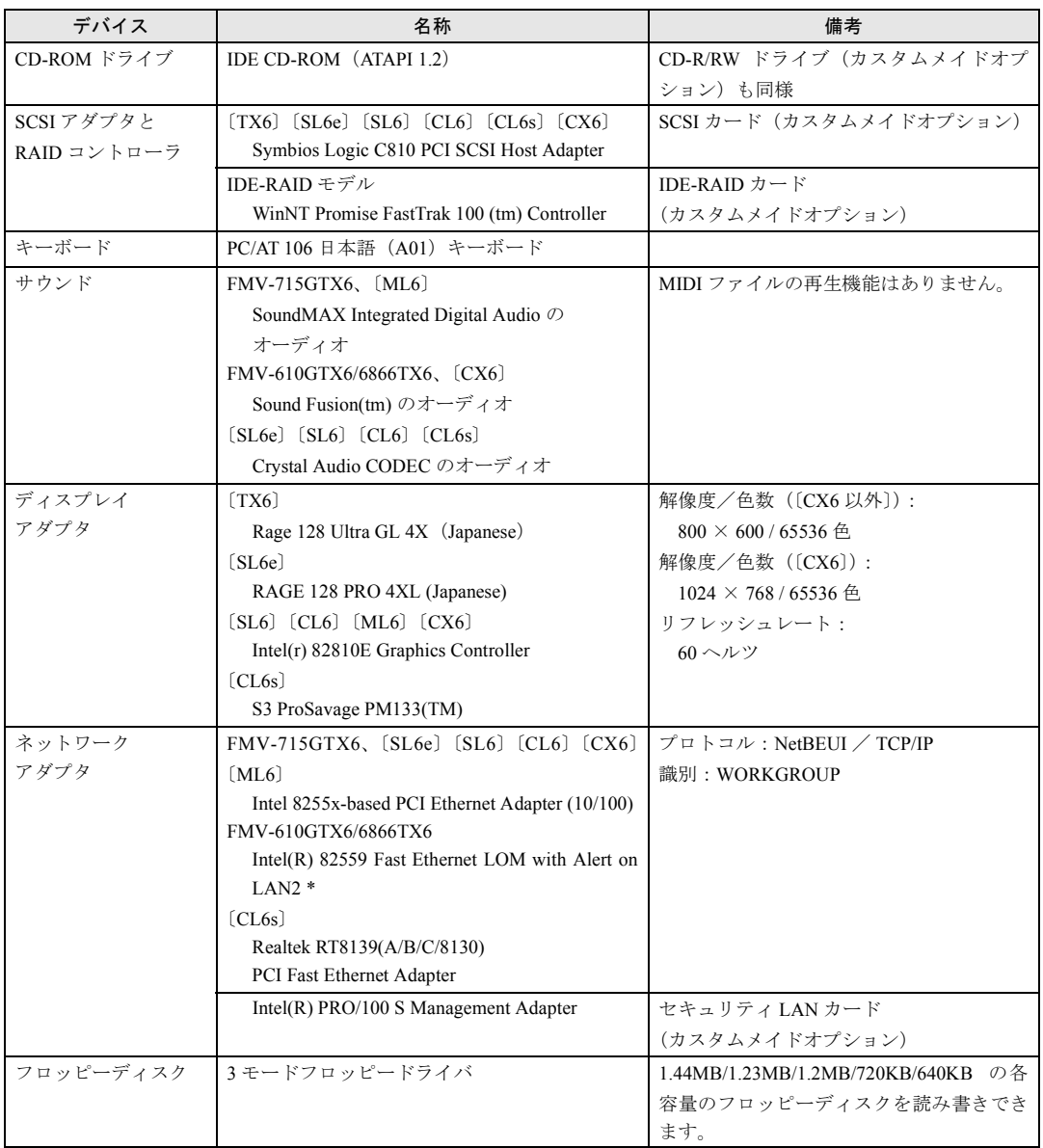

the control of the control of the control of

## <span id="page-17-5"></span><span id="page-17-0"></span>ドライブ構成

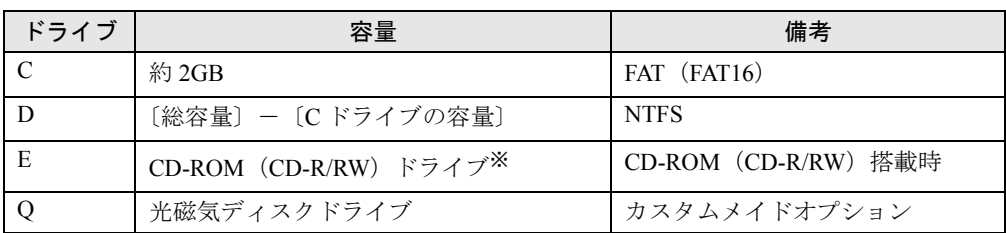

※:カスタムメイドオプションの場合は選択したドライブ

FATを NTFS に変換する方法については、「[ファイルシステムの変換」](#page-57-1)( ●▶[P.58](#page-57-1))をご覧くだ さい。

#### <span id="page-17-3"></span><span id="page-17-2"></span> $P$  POINT

- ▶ 〔TX6〕〔SL6e〕〔SL6〕〔ML6〕では、オプションの光磁気ディスクドライブを増設し た場合、光磁気ディスクドライブは Q ドライブに割り当てられます。
- ▶ 光磁気ディスク媒体に2つ以上の区画がある場合は、2 つ目以降の区画にドライブ割り 当てが必要です。「MOディスクフォーマッタ」を使用して、割り当てを行ってください。
- ▶ NTFS に変換した場合、WindowsNT 4.0、Windows2000 以外のオペレーティングシス テムからは、そのパーティションのファイルにアクセスできなくなります。
- ▶ 4GB以上に割り当てられたNTFSのパーティションに対しては、NTFSの圧縮機能は利 用できません。利用するには、ディスクアドミニストレータなどを使用して 4GB 未満 のパーティションを作成する必要があります。
- <span id="page-17-4"></span>▶ 標準搭載のハードディスクは、Ultra DMA/33(〔CX6〕)、Ultra DMA/66(FMV-610GTX6/ 6866TX6、〔SL6e〕〔SL6〕〔CL6〕〔CL6s〕〔ML6〕)に設定されています。また、FMV-715GTX6 および IDE-RAID モデルでは Ultra DMA/100 に設定されています。
- <span id="page-17-1"></span>▶ 次の場合は、セカンダリ IDE についても DMA を設定できます ( ● ▶ [P.41](#page-40-0))。
	- FMV-715GTX6、〔SL6e〕〔SL6〕〔ML6〕で、セカンダリ IDE が標準搭載の CD-ROM ドライブ(カスタムメイドオプションで CD-R/RW ドライブを選択した場合は CD-R/RW ドライブ)のみ
	- 〔CL6〕で、セカンダリ IDE が標準搭載の CD-ROM ドライブのみ

ただし、カスタムメイドオプションで光磁気ディスクドライブを選択している場合は、 セカンダリ IDE の DMA を設定できません。DMA の設定は、チャネル 0(プライマリ IDE)、チャネル 1(セカンダリ IDE)の単位で設定されます。

- ▶ DMA 転送をサポートしていないドライブを接続して、DMA を設定した場合、正常な動 作が保証されません。
- ▶ IDE-RAID モデルの標準搭載のハードディスクは DMA でのみ使用します。

## <span id="page-18-0"></span>アプリケーションのアンインストール

#### 留意事項

<span id="page-18-1"></span>アプリケーションをアンインストールする場合は、次の点に気を付けてください。

- 起動中のアプリケーションをすべて終了してからアンインストールを始める
- DLL ファイルは削除しない DLL ファイルを削除すると、他のアプリケーションが正常に動作しなくなることがありま す。アプリケーションのマニュアル、ヘルプ、または Readme.txt などの説明ファイルで、 特に指示がない場合は DLL ファイルは削除しないことをお勧めします。
- Service Pack をアンインストールする場合 プレインストールおよび添付のドライバがインストールされている状態でService Packをア ンインストールすると、再起動後にアプリケーションエラーが表示されることがあります。 Service Pack をアンインストールする場合は、プレインストールおよび添付されているドラ イバをアンインストールしてから行ってください。

#### アンインストール方法

一般的に、次の方法があります。

- アンインストール機能を使用する アプリケーションにアンインストール機能が用意されている場合があります。
- ●「アプリケーションの追加と削除」機能を使用する 「コントロールパネル」ウィンドウの「アプリケーションの追加と削除」機能を使用してア プリケーションを削除できます。

アンインストール方法はアプリケーションによって異なります。詳細は各アプリケーションの マニュアル、ヘルプ、または Readme.txt などの説明ファイルをご覧ください。

Memo

## 第 2 章

<span id="page-20-0"></span>2

# <span id="page-20-4"></span><span id="page-20-3"></span><span id="page-20-1"></span>快適にお使いいただくために

<span id="page-20-2"></span>コンピュータウイルスや、画面の設定方法など について説明しています。

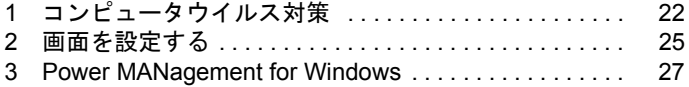

## <span id="page-21-2"></span><span id="page-21-0"></span>1 コンピュータウイルス対策

<span id="page-21-4"></span>コンピュータウイルスはプログラムの 1 つで、なんらかの方法でコンピュータ内に 読み込まれる(感染する)と、コンピュータウイルス自身で増殖し、大切なデータ を壊したり、コンピュータを起動できなくしたりといった悪影響を及ぼします。

### <span id="page-21-3"></span><span id="page-21-1"></span>VirusScan

本パソコンにはウイルスを発見するためのソフトとして、VirusScan が添付されています。入 手したフロッピーディスクや光磁気ディスクなどは、ウイルスチェックを行ったうえで使用し てください。VirusScan の使用方法については、ヘルプをご覧ください。

VirusScan はご購入時にはインストールされていません。必要に応じてインストールしてくだ さい (…▶ [P.44](#page-43-1))。

#### 留意事項

- ●「VShield」を起動していると、アプリケーションを正常にインストールできなかったり、ご 使用のアプリケーションによっては不具合が発生したりすることがあります。この場合は 次のいずれかの方法で「VShield」を使用不可にしてください。
- VirusScan でコンピュータウイルス検査を行っているときは、ハードディスクにあるプログ ラムを実行したり、検査中のフロッピーディスクを取り出したりしないでください。
- ●本パソコンをフロッピーディスクから起動する場合、そのフロッピーディスクがコン ピュータウイルスに感染していないかをチェックしてから使用してください。
- VirusScan は、コンピュータウイルスの情報を記載したデータファイル(DAT ファイル)と、 検査プログラム(スキャンエンジン)を使用しています。DAT ファイルは次のサイトから 無料でダウンロードできます。定期的に更新してください。 <http://www.nai.com/japan/>

スキャンエンジンを更新する場合は、最新版の VirusScan をご購入ください。

## <span id="page-22-3"></span><span id="page-22-0"></span>コンピュータウイルスを発見した場合

コンピュータウイルスを発見した場合は、被害届けを提出してください。

### 重 要

<span id="page-22-4"></span>▶ コンピュータウイルスに感染してしまい、本パソコンの修理が必要になった場合、保 証期間内であっても有償修理になる場合があります。ご了承ください。

## <span id="page-22-2"></span><span id="page-22-1"></span>コンピュータウイルスの被害届け

コンピュータウイルスの届け出制度は、通商産業省の「コンピュータウイルス対策基準」(平 成 2 年 4 月 10 日付通商産業省告示第 139 号/平成 9 年 9 月 24 日改訂通商産業省告示第 535 号)の規定に基づき、平成 2 年 4 月にスタートした制度です。コンピュータウイルスを発見し た場合、コンピュータウイルス被害の拡大と再発を防ぐために必要な情報を、情報処理振興事 業協会(IPA)に届け出ることとされています。届け出の書式は次ページのとおりです。

 $\overline{7}$ 113-6591 東京都文京区本駒込2-28-8 情報処理振興事業協会 (届出書) セキュリティセンター 住所 ウイルス対策室 宛 TEL 03-5978-7509 会社 団体名 FAX 03-5978-7518 部署 氏名  $E$ -mail virus@ipa.go.ip **TEL FAX** E-mail コンピュータウイルスの被害(感染・発病)について、下記のとおり届け出ます。 記 1 発見場所(部署名または個人名) (名称がわからない場合は症状を記載) 2 ウイルス名称(内容) 3 発見年月日 年 月 日 4 感染機種 :富士诵FMVシリーズ(IBM互換機) 機種  $OS:$ □ Windows95 □ Windows98 □ Windows Me □ WindowsNT □ Windows2000 ネットワーク (チェックマークをつけてください。LAN接続以外は、スタンドアロンです) :□スタンドアロン(単体) □LAN接続 5 発見方法 ワクチンなどによる定期検査を行っている ⇒頻度(毎日・毎週 回/ 毎) 発見方法(  $\mathcal{E}$ 発見に利用したソフトウェア (□ VirusScan Ver.4.5 SR-1(日本ネットワークアソシエイツ株式会社)) (□上記以外 ⇒名称: 社名:  $\mathcal{E}$ 6 推定される感染経路 感染元 口他人から譲渡(国内) 口電子メール(国内) 口電子メール(国外) 口他人から譲渡(国外) 口雑誌などの付録 口不明 口パソコン通信(BBS) □その他(  $\mathcal{C}$ □インターネット (ftp site, web site, NetNews) 媒体 ロフロッピーディスク □雷子メール添付ファイル  $\mathcal{E}$  $\Box$ CD-ROM □その他( ロダウンロードファイル 7. 被害状況  $PC$ 台 HD 台 FD 枚 その他 8 回復処置 回復方法(  $\lambda$ 回復に利用したソフトウェア (□VirusScan Ver.4.5 SR-1(日本ネットワークアソシエイツ株式会社)) (□上記以外 ⇒名称: 社名:  $\mathcal{E}$ 投入人日 人・ 日(0.5日単位で記述))  $\left($ ※この届出はコンピュータウイルス対策基準(平成9年9月24日付通商産業省告示第535号)の規定に 基づいています。届け出られた内容は被害の拡大及び再発の防止に活用しますが、記載されている プライバシーに関する情報を公表することはありません。

## <span id="page-24-3"></span><span id="page-24-0"></span>2 画面を設定する

ここでは、ディスプレイの解像度と色数を変更する方法と各機能について説明しま す。

## <span id="page-24-2"></span><span id="page-24-1"></span>解像度と色数

本パソコンでは、次の解像度、色数が選択できます(次の設定以外はサポート外となります)。

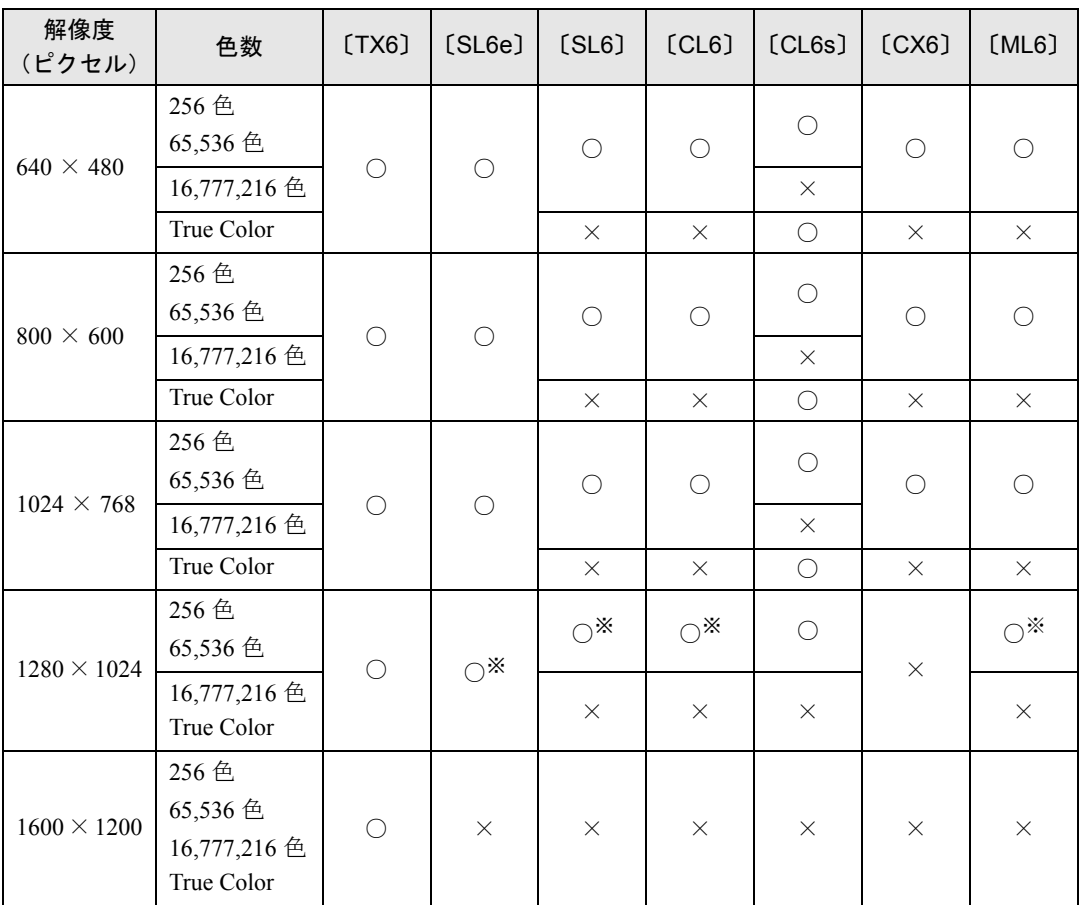

※:デジタルディスプレイ(DVI 出力)では、表示できません。

#### $P$  POINT

- ▶ ディスプレイの設定を変更する場合は、必ずテストを実行してから変更してください。
- ▶ テストせずにディスプレイの解像度や色数を変更して画面が表示されなくなった場合 は、Windows を VGA モードで起動し、再度ディスプレイの解像度や色数を変更して ください。
- ▶ 設定できる色数は、画面の解像度によって異なります。解像度を大きくすると、設定 できる色数は少なくなります。
- ▶ 解像度/色数の設定によっては、ディスプレイの調整が必要な場合があります(〔CX6〕 除く)。
- ▶ 画面の設定は、すべてのアプリケーションを終了させてから行ってください。
- ▶ ご使用のディスプレイによっては、表示位置が左右にずれる場合があります。この場 合は、ディスプレイの設定機能を使用して調整してください(〔CX6〕除く)。
- ▶ ご使用のディスプレイによっては、表示できない解像度があります。

#### 留意事項

- ●テストビットマップの表示中は、マウスクリックおよびキーボード入力を行わないでくだ さい。画面の一部が正常に表示できなくなる場合があります。
- もし、上記現象が発生した場合は、Windows を再起動してください。

## <span id="page-26-3"></span><span id="page-26-0"></span>3 Power MANagement for Windows

<span id="page-26-4"></span>Power MANagement for Windows(PMAN)は、本パソコンの電源を制御するソフト ウェアです。本ソフトウェアでは、「スケジュールによる電源の ON/OFF(自動シャッ トダウン)」、「電源スイッチによるシャットダウン(電源 OFF)」、「LAN 経由による リモート電源 ON/OFF」の機能を使用できます。

PMAN はご購入時にインストールされていません。必要に応じてインストールしてください  $(* \triangleright P.46)$  $(* \triangleright P.46)$  $(* \triangleright P.46)$ .

### <span id="page-26-1"></span>サポート機種

PMAN のサポート機種および機能は次のとおりです。

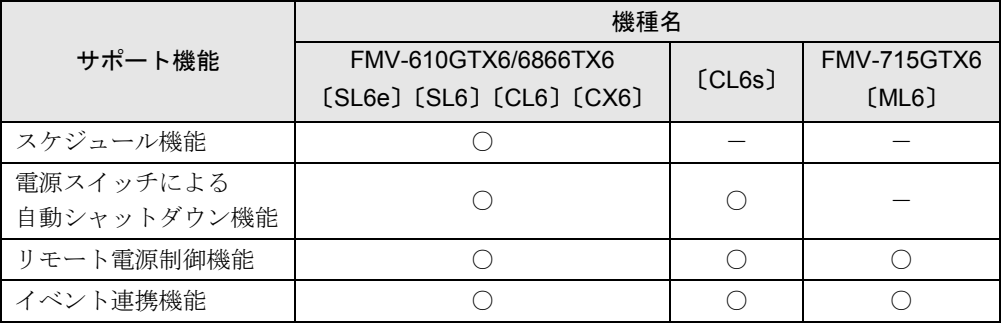

### <span id="page-26-2"></span>PMAN の機能

本ソフトウェアの主な機能は、次のとおりです。

● スケジュール機能

カレンダスケジュールにより、パソコン電源の自動運転ができます。週間スケジュールの 他、祝日、長期休暇などの特定日のスケジュールも可能です。スケジュールの設定は、「動 作設定」を使用してください。本機能は、FMV-715GTX6、〔CL6s〕〔ML6〕では使用できません。

#### ● 電源スイッチによる自動シャットダウン機能

パソコンの電源スイッチを押すだけで自動的にシャットダウンを行い、電源を切ります。イ ンストール時は、本設定は有効になっています。 設定を無効にする場合は「動作設定」を使用してください。 本機能は、FMV-715GTX6、〔ML6〕では使用できません。

#### ● リモート電源制御機能

本パソコンに搭載されている Wakeup on LAN 機能と連携し、ネットワーク上の他のパソコ ンから LAN 経由で本パソコンの電源投入/切断(自動シャットダウン含む)を行うことが できます。グループ指定(運用単位)により複数のパソコンを一括して電源投入/切断す ることも可能です。

本機能を使用する場合は、別売の「Power MANagement for Windows(コンソール)」が必要 です。設定を行う場合は、「Power MANagement for Windows(コンソール)」の「運用設定」 を使用してください。

● イベント連携機能

通常起動時、通常終了時(シャットダウン時)のイベントごとにユーザプロセス(プログ ラム、コマンドなど)を指定できます。イベント発生とアプリケーションを連携させるこ とが可能です。たとえば、通常停止(電源切断)のイベント発生時にファイルの退避を行 うといったようなアプリケーションの実行も可能です。イベントの設定は、「動作設定」を 使用してください。

#### 留意事項

- 雷源切断対応 HAL について 必ず電源切断対応 HAL を使用してください。使用しない場合、シャットダウン後の自動電 源切断が行われません。
- シャットダウンについて 本ソフトウェアでは、パソコンの強制シャットダウンは行いません。このため、シャット ダウン時にアプリケーションの終了を確認してくるプログラムがある場合は、終了の確認 画面が表示された状態でキー入力待ち状態になります。
- DHCP について(リモート電源制御機能使用時のみ) 本ソフトウェアは、DHCP プロトコルに対応していません。必ず、固定 IP アドレスを使用 してください。
- ダイヤルアップアダプタが組み込まれている場合 (リモート電源制御機能使用時のみ) ダイヤルアップアダプタがプライマリとして組み込まれていることがあります。その場合 は、「ネットワーク」ダイアログボックスからダイヤルアップアダプタを削除し、本パソコ ンの LAN アダプタをプライマリに設定したあとに、PMAN のインストールを行ってくださ い。
- スケジュールの設定について(スケジュール機能使用時のみ) スケジュール機能において電源 ON/OFF 時刻の設定を行う場合、電源 OFF 時刻と電源 ON 時刻との間隔を 1ヶ月以内に設定してください。
- FMV-610GTX6/6866TX6 でセキュリティ LAN を搭載している場合 リモート電源制御機能は使用できません。

#### ● スケジュール切断確認画面について(スケジュール機能使用時のみ)

「切断確認画面表示時間」は、スケジュールによる電源切断時に切断の有無の確認画面を表 示する時間を指定します。本設定はインストール時に 10 秒に設定されています。本設定時 間を変更する場合には、本ソフトウェアをインストールしたフォルダ内にある「Rs232c.dat」 ファイルをエディタ(メモ帳など)で開き、次に示す値を変更してください。切断確認画 面表示時間の変更後は、本パソコンを再起動してください。変更前に「Rs232c.dat」ファイ ルをコピーしておくことをお勧めします。

COM1 009600 8 0  $\mathfrak{D}$ 07 07000 000 010 →切断確認画面表示時間(秒単位:000 ~ 999)

● シャットダウン時間について

シャットダウン時にアプリケーションなどが終了処理を行う時間を確保する場合に本設定 を行います。イベント連携時にアプリケーションの実行を行う場合などにアプリケーショ ンの実行時間を想定して設定してください。本設定はインストール時に 0 秒に設定されて います。シャットダウン時間を変更する場合には、インストールしたフォルダ内にある 「Rs232c.dat」ファイルをエディタ(メモ帳など)で開き、次に示す値を変更してください。 シャットダウン時間の変更後は、本パソコンを再起動してください。変更前に「Rs232c.dat」 ファイルをコピーしておくことをお勧めします。

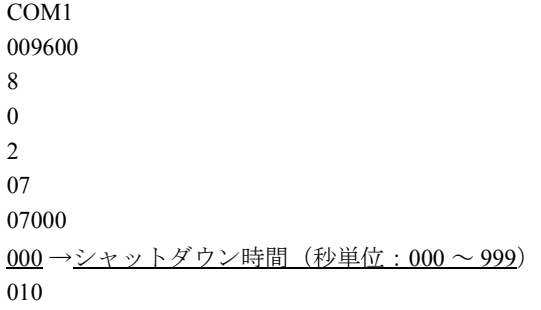

- スケジュールの遅延について
	- スケジュール時間は、10 秒程度の遅れが発生する場合があります。
- スクリーンセーバーについて

本ソフトウェアを使用する場合、スクリーンセーバー名に「OpenGL」の表記があるスク リーンセーバーは使用しないでください。

Memo

## 第 3 章

<span id="page-30-0"></span>3

# <span id="page-30-3"></span><span id="page-30-1"></span>リカバリとインストール

<span id="page-30-4"></span><span id="page-30-2"></span>本パソコンをご購入時の状態に戻す「リカバリ」 とソフトウェアの「インストール」について説 明しています。

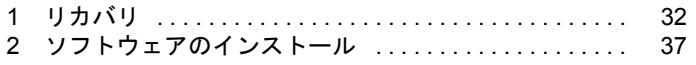

# <span id="page-31-2"></span><span id="page-31-0"></span>1 リカバリ

Windows が起動しないなどの問題が発生した場合、リカバリを行います。

### <span id="page-31-1"></span>リカバリの概要

リカバリとは、「リカバリ CD-ROM」を使用して、OS、ドライバなどのプレインストールソフ トウェアをご購入時の状態(「[プレインストール仕様」](#page-14-2)( ●▶ [P.15](#page-14-2)))に戻す作業です。

#### 留意事項

- 次のソフトウェア、ドライバについては、リカバリ後、個別にインストールする必要があ ります。
	- カスタムメイドオプションのアプリケーション
- リカバリやハードディスクの領域の変更を行うと、Cドライブのファイルはすべて削除され ます。必要に応じて事前にバックアップを行ってください。
- 「ご購入時の状態に戻す(推奨)」を選択した場合は、リカバリを行っても、C ドライブ以外 のドライブはフォーマットされません。
- ●次の状態のハードディスクに対しては、「領域を設定したあと、ご購入時の状態に戻す」を 選択してリカバリを実行してください。「ご購入時の状態に戻す(推奨)」は選択しないで ください。
	- C ドライブの領域が 1GB 未満のハードディスク
	- C ドライブの領域が 4GB を超えているハードディスク
- リカバリを行うと、Cドライブは FAT16 に設定されます。NTFS に変換していた場合は、リカ バリ後再度変換してください ( ▶ [P.58](#page-57-1))。
- 周辺機器を取り付けている場合は、それらをいったん取り外し、ご購入時の状態に戻して ください。
- CD-ROMなしモデルをお使いの方は、リカバリにはSCSIカードを増設し、外付けのCD-ROM ドライブを接続する必要があります。あらかじめご用意ください。
- ●「ご購入時の状態に戻す(推奨)」以外を選択してリカバリを行った場合、リカバリしたあ と、必ず D ドライブをフォーマットしてください。また、リカバリ前に必要なデータを必 ずバックアップしてください。

#### リカバリの手順

リカバリは次の手順で行います。

- *1* 「リカバリCD-ROM起動ディスク」の準備(FMV-610GTX6/6866TX6およびCD-ROM ドライブなしモデルをお使いの場合) ( · ▶ [P.11](#page-10-1))
- **2** リカバリ方法 (…▶ [P.33](#page-32-0))

#### リカバリ終了後

リカバリ後、必要に応じてドライバ、添付アプリケーションまたはカスタムメイドオプション のアプリケーションをインストールしてください ( ·▶ [P.37](#page-36-0))。

## <span id="page-32-0"></span>リカバリ方法

本パソコンをご購入時の状態に戻す「リカバリ」の手順を説明します。 次のものを用意してください。

- ●「リカバリ CD-ROM」
- 準備した「リカバリ CD-ROM 起動ディスク」 (FMV-610GTX6/6866TX6 および CD-ROM ドラ イブなしモデルをお使いの場合) ( ·▶ [P.11](#page-10-1))

#### 重 要

- ▶ リカバリを行うと、C ドライブのファイルはすべて削除されます。ご注意ください。
- <span id="page-32-2"></span>*1* BIOS の設定をご購入時の設定に戻します。 設定方法は、『ハードウェアガイド』をご覧ください。 BIOS の設定をご購入時と異なる設定に変更していると、リカバリ時にエラーメッセー ジが表示されることがあります。
- *2* 次の操作を行います。
	- FMV-715GTX6、〔SL6e〕〔SL6〕〔CL6〕〔CL6s〕〔CX6〕〔ML6〕をお使いの場合(CD-ROM ドライブなしモデルを除く)
		- 「リカバリ CD-ROM」をセットします。
	- FMV-610GTX6/6866TX6 および CD-ROM ドライブなしモデルをお使いの場合 「リカバリ CD-ROM」と「リカバリ CD-ROM 起動ディスク」をセットします。
- <span id="page-32-3"></span>*3* 本パソコンを再起動します。
- *4* 次の操作を行います。
	- FMV-715GTX6、[SL6e] [SL6] [CL6] [CL6s] [CX6] [ML6] をお使いの場合 (CD-ROM ドライブなしモデルを除く) 「FUJITSU」ロゴの下に文字が表示されたら、すぐに【F12】キーを押し続けます。 メニューが表示されます。
	- FMV-610GTX6/6866TX6 および CD-ROM ドライブなしモデルをお使いの場合 [手順](#page-32-1) 6 へ進みます。
- <span id="page-32-4"></span>*5* CD-ROM ドライブを選択し、【Enter】キーを押します。 「リカバリ CD-ROM」画面が表示されます。
- <span id="page-32-1"></span>*6* 【Page Up】【Page Down】キーで説明をスクロールして内容を確認し、【Y】 キーを押します。

*7* 「ご購入時の状態に戻す(推奨)」が反転表示されていることを確認して【Enter】 キーを押します。

確認の画面が表示されます。

#### 重 要

▶ 「領域を設定したあと、ご購入時の状態に戻す」を選択して設定するときは、「C ドライ ブを FAT16 で使用する。」のチェックを外さないでください。リカバリが正しく行わ れず、起動ができなくなります。

#### $P$  POINT

- ▶ ハードディスクの領域を設定し直してリカバリしたい場合は、「領域を設定したあと、 ご購入時の状態に戻す」を選択してください。画面を見ながら区画を任意に設定し、リ **カバリできます ( · ▶ [P.35](#page-34-1))**。
- *8* 【Y】キーを押します。

しばらくすると「NORTON Ghost™」の画面が表示され、ファイルのコピーが始まります。 リカバリが終了すると「復元作業が正常に終了しました。」と表示されます。

- <span id="page-33-0"></span>*9* 次の操作を行います。
	- FMV-715GTX6、〔SL6e〕〔SL6〕〔CL6〕〔CL6s〕〔CX6〕〔ML6〕をお使いの場合(CD-ROM ドライブなしモデルを除く) CD-ROM を取り出してから、本パソコンの電源を切ります。
	- FMV-610GTX6/6866TX6 および CD-ROM ドライブなしモデルをお使いの場合 CD-ROM とフロッピーディスクを取り出してから、本パソコンの電源を切ります。
- *10* 周辺機器が取り付けられている場合は、すべて取り外します(カスタムメイド オプションを除く)。

#### **11** 以降、第 1 章を参照して Windows のセットアップを行ってください( ● ▶ [P.8](#page-7-2))。

標準の LAN をお使いの方は、以上でリカバリは終了です。 セキュリティLAN を搭載している場合は、「FMV-1802S LAN Driver CD-ROM」の「FMV1802S.PDF」

をご覧になり、セキュリティ LAN の設定を行ってください。

FMV-715GTX6 をお使いの場合は、リカバリ CD-ROM の「\Pktpt\Pktpt.pdf」をご覧ください。

## <span id="page-34-0"></span>ハードディスクの領域を設定する

ハードディスクの領域を設定するには、次の 2 つの方法があります。

- リカバリ中に 2GB 以下の領域を設定する 画面で確認しながら、1 つのハードディスクを 2 個の領域に設定できます。指定できる容量 は 100MB 単位になります。
- 2GB を超える領域を設定する 2GB から 4GB までの FAT16 領域が作成できます。指定できる容量は 1MB 単位になります。

#### $P$  POINT

▶ ハードディスクの領域の設定を行うと、C ドライブのファイルはすべて削除されます。 ご注意ください。

#### <span id="page-34-1"></span>リカバリ中に 2GB 以下の領域を設定する

リカバリ中にハードディスクの領域を設定することができます。

- *1* 「リカバリ CD-ROM」を起動し、リカバリメニューを表示します。 表示方法については、「[リカバリ方法」](#page-32-0)( ●▶ [P.33](#page-32-0))[の手順](#page-32-2)1~[6](#page-32-1)をご覧ください。
- *2* 「領域を設定したあと、ご購入時の状態に戻す」を選択し、【Enter】キーを押 します。 領域の設定方法により、ここからの操作は異なります。
- *3* 領域の設定方法により、次の操作のどちらかを行ってください。

#### 重 要

- ▶ 領域を変更すると、ハードディスク内のすべてのデータが失われます。
- ▶ 「C ドライブを FAT16 で使用する。」のチェックを外さないでください。リカバリが正し く行われず、起動できなくなります。
- 任意の領域を設定する …▶ [手順](#page-34-2)4へ
- ご購入時の領域の状態に戻す …▶ [手順](#page-34-3) 5 へ
- <span id="page-34-2"></span>*4* 「領域を任意に設定して戻す」を選択し、【Enter】キーを押します。 【←】【→】キーを押すと、100MB 単位で、領域を設定することができます。 領域を設定したら、【Enter】キーを押し[、手順](#page-34-4) 6 へ進みます。
- <span id="page-34-3"></span>*5* 「領域をご購入時の状態にして戻す」を選択し、【Enter】キーを押します。
- <span id="page-34-4"></span>*6* 【Y】キーを押します。

領域の設定が行われ、再起動メッセージが表示されます。

#### *7* 【Enter】キーを押します。

本パソコンが再起動します。

FMV-610GTX6/6866TX6 および CD-ROM ドライブなしモデルをお使いの方は、C ドラ イブをフォーマットしたあと、ファイルのコピーが始まります。ファイルのコピーが終 了すると、「復元作業が正常に終了しました。」と表示されます[。手順](#page-35-0) 10 へ進んでくだ さい。

- *8* FMV-715GTX6、〔SL6e〕〔SL6〕〔CL6〕〔CL6s〕〔CX6〕〔ML6〕をお使いの方 は「FUJITSU」ロゴの下に文字が表示されたら、すぐに【F12】キーを押し続 けます。
- *9* CD-ROM ドライブを選択し、【Enter】キーを押します。 C ドライブをフォーマットしたあと、ファイルのコピーが始まります。 ファイルのコピーが終了すると、「復元作業が正常に終了しました。」と表示されます。
- <span id="page-35-0"></span>**10** このあとは、「[リカバリ方法」](#page-32-0)の[手順](#page-33-0)9(…▶ [P.34](#page-33-0))へ進んでください。

#### 2GB を超える領域を設定する

WindowsNT をインストールできる、2GB から 4GB までの区画を作成します。 最初に区画サイズを設定し、その後リカバリを実行します。

#### 重 要

- ▶ この作業を行った場合、ハードディスクはすべて初期化されます。
- *1* 「[リカバリ方法」](#page-32-0)の[手順](#page-32-2) 1 ~ [5](#page-32-4) (…▶ [P.33](#page-32-2)) までを行います。 「リカバリ CD-ROM」画面が表示されます。
- *2* 【N】キーを押します。
- *3* 次のように入力し、【Enter】キーを押します。 gdisk 1 /del /all
- *4* 次のように入力し、【Enter】キーを押します。 cpart.exe 4096

#### $P$  POINT

- ▶ これはCドライブを4GBで作成する例です。4GB以外の大きさで作成する場合は、作成 したい大きさを MB 単位で、数字の部分に指定してください。2GB 以下、および 4GB を超える区画サイズを指定したときの動作は保証しておりません。
- ▶ この方法で区画を作成した場合は、D ドライブが作成されません。 リカバリ後、ディスクアドミニストレータなどを使って作成してください。
- **5** このあとは、「[リカバリ方法」](#page-32-0)の[手順](#page-32-3) 3 ( → [P.33](#page-32-3)) へ進んでください。

# <span id="page-36-2"></span><span id="page-36-0"></span>2 ソフトウェアのインストール

一部のドライバおよびアプリケーションのインストール方法を説明します。

## <span id="page-36-1"></span>操作に必要なもの

- ドライバーズ CD
- z「Microsoft® IME98」の CD-ROM
- ●「[ドライバのバックアップ」\(](#page-12-2) [P.13](#page-12-2))で作成した「バックアップディスク」のうち、次のもの
	- 「ドライバディスク for Windows NT(R) 4.0 V1.1 L10D」
	- 「Intel 8255x-based PCI Ethernet Adapter Windows NT(R) LAN Driver V5.00.66」 〔TX6〕〔SL6e〕〔SL6〕〔CL6〕〔CX6〕〔ML6〕
	- FRealTek RTL8139 PCI Fast Ethernet Windows NT(R)4.0 LAN Driver V3.76」 [CL6s]
	- 「Promise FastTrak100 IDE RAID Driver」 [TX6] [SL6e]

### $P$  POINT

- ▶ カスタムメイドオプションのアプリケーションについては、添付の『アプリケーショ ン補足説明書』をご覧ください。
- ▶ 必要なドライバやアプリケーションをインストールしたら、Windows NT Service Pack6a を必ずインストールしてください( ·· > [P.41](#page-40-1))。
- ▶ インストール時に「Windows NT Workstation 4.0 Disc1」の CD-ROM を要求された場合 は、「c:\support\i386」と指定してください。

## <span id="page-37-1"></span><span id="page-37-0"></span>ドライバのインストール

## 重 要

▶ すでにインストールされているドライバについては、特に問題がない限りインストー ルしないでください。

ドライバのインストールは、それぞれのドライバのインストール手順をご覧ください。 インストール手順は次の表の場所にあります。

<span id="page-37-5"></span><span id="page-37-4"></span><span id="page-37-3"></span>

| ドライバ                  | 機種                                                | インストール手順の保存場所と<br>ファイル名                                                            |
|-----------------------|---------------------------------------------------|------------------------------------------------------------------------------------|
| SCSI ドライバ             | $[TX6]$ [SL6e] [SL6] [CL6] [CL6s]                 | 「SCSI ドライバのインストール<br>$[TX6]$ $(SL6)$ $(SL6)$ $(CL6)$ $(CL6s)$<br>(…▶ P.39)をご覧ください。 |
| ディスプレイ<br>ドライバ        | $[TX6]$ $[SL6e]$                                  | 「ドライバーズ CD」内の<br>¥Nt40¥Atigl¥Disk1¥Readme.txt                                      |
|                       | $[SL6]$ $[CL6]$ $[ML6]$ $[CX6]$                   | 「ドライバーズ CD」内の<br>¥Nt40¥I810e¥Install.txt                                           |
|                       | [CL6s]                                            | ¥Nt40¥Pl133¥Readme.txt                                                             |
| サウンドドライバ              | FMV-715GTX6, [ML6]                                | 「ドライバーズ CD」内の<br>¥Nt40¥SndMax¥Instnt.txt                                           |
|                       | FMV-610GTX6/6866TX6, [CX6]                        | 「ドライバーズ CD」内の<br>¥Nt40¥Cs4281¥Install.txt                                          |
|                       | $[SL6e]$ $[SL6]$ $[CL6]$ $[CL6s]$                 | 「ドライバーズ CD」内の<br>¥Nt40¥Cs4299¥Install.txt                                          |
| LAN ドライバ              | $[TX6]$ $[SL6e]$ $[SL6]$ $[CL6]$ $[CX6]$<br>[ML6] | 「ドライバのバックアップ」<br>(…▶ P.13) で作成した「バック<br>アップディスク」内の Readme.txt                      |
|                       | [CL6s]                                            | 「ドライバのバックアップ」<br>(…▶ P.13) で作成した「バック<br>アップディスク」内の Readme.txt                      |
| RAID ドライバ/<br>ユーティリティ | $[TX6]$ $[SL6e]$                                  | 「ドライバのバックアップ」<br>(…▶ P.13) で作成した「バック<br>アップディスク」内の Readme.txt                      |

<span id="page-37-2"></span>この表以外のドライバについては、「ドライバーズ CD」内の「Indexcd.htm」で該当するドラ イバのフォルダ名称を確認し、フォルダ内の Readme.txt または Install.txt をご覧ください。

#### $P$  POINT

▶ ディスプレイドライバ、サウンドドライバをインストールする前に、必ず Windows NT Service Pack6a をインストールしてください。

#### <span id="page-38-1"></span><span id="page-38-0"></span>SCSI ドライバのインストール〔TX6〕〔SL6e〕〔SL6〕〔CL6〕〔CL6s〕

カスタムメイドオプションで SCSI カードを選択している場合、リカバリ後 SCSI ドライバを インストールしてください。

- *1* 管理者権限を持ったユーザーアカウントでログオンします。
- *2* 「コントロールパネル」ウィンドウの「SCSI アダプタ」アイコンをダブルクリッ クします。
- *3* 「ドライバ」タブをクリックします。
- *4* 「追加」をクリックします。 「ドライバのインストール」ダイアログボックスが表示されます。
- *5* 「製造元」から「Symbios Logic」を、「SCSI アダプタ」から「Symbios Logic C810 PCI SCSI Host Adapter」を選択し、「OK」をクリックします。 「ディスクの挿入」ダイアログボックスが表示されます。
- *6* 「OK」をクリックします。
- *7* 「コピー元」に次のように入力し、「OK」をクリックします。 c:¥support¥i386 再起動メッセージが表示されます。
- *8* 「はい」をクリックします。 本パソコンが再起動します。

このあと「[Windows NT Service Pack6a](#page-40-1) のインストール」(●▶[P.41](#page-40-1))をご覧になり、Service Pack をインストールしてください。

#### <span id="page-39-1"></span>3 モードフロッピーディスクドライバのインストール

3 モードフロッピーディスクドライバのインストールは、「バックアップディスク」から行い ます。

- *1* 管理者権限を持ったユーザーアカウントでログオンします。
- *2* 「ドライバディスク for Windows NT(R) 4.0 V1.1 L10D」とラベルが貼られたフ ロッピーディスクをセットします。
- *3* 「スタート」ボタン→「プログラム」→「Windows NT エクスプローラ」の順に クリックします。 「エクスプローラ」ウィンドウが表示されます。
- *4* フロッピーディスクの「\3mode」フォルダに移動します。
- *5* 「floppy00.inf」を右クリックし、「インストール」をクリックします。

#### $\heartsuit$  POINT

▶ 「floppy00」と表示される場合や、「floppy00」が複数表示される場合があります。これ は、「登録されているファイルの拡張子は表示しない」がチェックされているためです。 Windows NT エクスプローラで「表示」メニュー→「オプション」の順にクリックし、 拡張子を表示するように設定してください。

ドライバがインストールされ、再起動メッセージが表示されます。

*6* フロッピーディスクを取り出し、「はい」をクリックします。 Windows が再起動すると、3 モードフロッピーディスクドライバが有効になります。

#### <span id="page-39-0"></span>光磁気ディスクドライバのインストール

- *1* 「ドライバーズ CD」をセットします。
- *2* 「スタート」ボタン→「ファイル名を指定して実行」の順にクリックします。
- *3* 「名前」に次のように入力し、「OK」をクリックします。 [CD-ROMドライブ]:¥nt40¥moformat¥setup.exe メッセージに従ってインストールを続けます。

#### <span id="page-40-2"></span><span id="page-40-1"></span>Windows NT Service Pack6a のインストール

Windows NT Service Pack6a には、WindowsNT に対する新しい修正、以前にリリースされた Service Pack の修正が含まれています。ドライバなどをインストールしたら、Windows NT Service Pack6a をインストールしてください。

- *1* 管理者権限を持ったユーザーアカウントでログオンします。
- *2* 「スタート」ボタン→「ファイル名を指定して実行」の順にクリックします。
- *3* 「名前」に次のように入力し、「OK」をクリックします。

C:¥support¥sp¥sp6i386.exe

「Windows NT Service Pack セットアップ」ダイアログボックスが表示されます。

*4* 「同意する」をチェックし、「インストール」をクリックします。

メッセージに従ってインストールを続けます。インストールが終了すると、再起動メッ セージが表示されます。

*5* 「再起動」をクリックします。

#### $\varphi$  point

- ▶ Windows のバージョン情報は、次の手順で見ることができます。 1「マイコンピュータ」アイコンをダブルクリックします。 2「ヘルプ」メニュー→「バージョン情報」の順にクリックします。
- ▶ 新しいドライバなどをインストールしたあとは、Service Pack6a を再度インストール してください。

#### <span id="page-40-0"></span>DMA の設定

ハードディスクに DMA の設定を行うことができます。設定できるチャネルは、プライマリ IDE です。

#### ■ 留意事項

- ●次の場合は、セカンダリ IDE についても DMA を設定できます。
	- FMV-715GTX6、〔SL6e〕〔SL6〕〔ML6〕で、セカンダリ IDE が標準搭載の CD-ROM ドラ イブ(カスタムメイドオプションで CD-R/RW ドライブを選択した場合は CD-R/RW ドラ イブ)のみ接続
	- 〔CL6〕で、セカンダリ IDE が標準搭載の CD-ROM ドライブのみ接続
- カスタムメイドオプションで光磁気ディスクドライブを選択している場合は、セカンダリ IDE の DMA を設定できません。
- DMA の設定は、チャネル 0 (プライマリ IDE)、チャネル 1 (セカンダリ IDE) の単位で行わ れます。DMA 転送をサポートしていないドライブを接続して、DMA を設定した場合、正 常な動作が保証されません。
- IDE-RAID モデルの場合、標準構成では、CD-ROM ドライブがチャネル 0 となります。プラ イマリ IDE にハードディスクを増設すると、ハードディスクがチャネル 0、CD-ROM がチャ ネル 1 になります。
- 設定方法
	- *1* 管理者権限を持ったユーザーアカウントでログオンします。
	- *2* 「スタート」ボタン→「ファイル名を指定して実行」の順にクリックします。
	- *3* 「名前」に次のように入力し、「OK」をクリックします。 c:¥support¥sp¥dmacheck.exe 「ATAPI DMA サポート」ダイアログボックスが表示されます。
	- *4* 「DMA 検出状態」で「有効」をクリックし、「OK」をクリックします。 「警告」ダイアログボックスが表示されます。
	- *5* 「はい」をクリックします。 「完了」ダイアログボックスが表示されます。
	- *6* 「OK」をクリックします。

以上で設定は終了です。再起動すると、DMA が有効になります。 設定が有効になっているかどうかを確認するには、再度 dmacheck.exe を起動します。

## <span id="page-41-0"></span>プレインストールソフトのインストール

#### <span id="page-41-2"></span>Internet Explorer5.01 のインストール

ご購入時には Internet Explorer 5.01 がインストールされています。 再インストールを行う場合は、「リカバリ CD-ROM」の \IE5\IE5SETUP を実行してください。

#### $P$  POINT

<span id="page-41-1"></span>▶ Internet Explorer のインストールは、Windows NT Service Pack6a のインストール後に 行ってください。

#### <span id="page-41-3"></span>Windows 環境調査ツール(FM Advisor)のインストール

- *1* 管理者権限を持ったユーザーアカウントでログオンします。
- *2* 「ドライバーズ CD」をセットします。
- *3* 「スタート」ボタン→「ファイル名を指定して実行」の順にクリックします。
- *4* 「名前」に次のように入力し、「OK」をクリックします。 [CD-ROMドライブ]:¥nt40¥fmadv¥advisor¥setup.exe メッセージに従ってインストールを続けます。

#### <span id="page-42-0"></span>Acrobat Reader のインストール

- 管理者権限を持ったユーザーアカウントでログオンします。
- 「ドライバーズ CD」をセットします。
- 「スタート」ボタン→「ファイル名を指定して実行」の順にクリックします。
- 「名前」に次のように入力し、「OK」をクリックします。 [CD-ROMドライブ]:¥nt40¥ac¥acrobat¥ar405 jpn.exe
- 「次へ」を 2 回クリックします。
- 「情報」で「OK」をクリックします。
- 本パソコンを再起動します。

#### <span id="page-42-1"></span>FMV 診断のインストール

- 管理者権限を持ったユーザーアカウントでログオンします。
- 「ドライバーズ CD」をセットします。
- 「スタート」ボタン→「ファイル名を指定して実行」の順にクリックします。
- 「名前」に次のように入力し、「OK」をクリックします。 [CD-ROMドライブ]:¥nt40¥fmvdiag¥fmv503b¥disk1¥setup.exe メッセージに従ってインストールを続けます。

## <span id="page-43-0"></span>添付ソフトのインストール

#### <span id="page-43-3"></span>MS-IME98 のインストール

- *1* 管理者権限を持ったユーザーアカウントでログオンします。
- 2 「Microsoft<sup>®</sup> IME98」の CD-ROM をセットします。 しばらくすると、「Microsoft IME98 セットアップ」ダイアログボックスが表示されます。
- *3* 「継続」をクリックします。 メッセージに従ってインストールを続けます。

#### <span id="page-43-1"></span>VirusScan のインストール

- *1* 管理者権限を持ったユーザーアカウントでログオンします。
- *2* 「ドライバーズ CD」をセットします。
- *3* 「スタート」ボタン→「ファイル名を指定して実行」の順にクリックします。
- *4* 「名前」に次のように入力し、「OK」をクリックします。

[CD-ROMドライブ]:¥nt40¥vsnt¥setup.exe

インストールが始まります。次の POINT を参照し、メッセージに従って操作してくだ さい。

#### $P$  POINT

▶ 「サービスアカウント情報」ダイアログボックスでは、管理者権限を持った「ユーザー 名」とその「パスワード」を入力してください。

#### <span id="page-43-2"></span>FMKEEPER のインストール

インストール手順については、「ドライバーズ CD」の「\Update\Etc\Fmkeeper\Readme.txt」を ご覧ください。

#### <span id="page-44-0"></span>FM-Menu のインストール

- *1* 管理者権限を持ったユーザーアカウントでログオンします。
- *2* 「ドライバーズ CD」をセットします。
- *3* 「スタート」ボタン→「ファイル名を指定して実行」の順にクリックします。
- *4* 「名前」に次のように入力し、「OK」をクリックします。 [CD-ROMドライブ]:¥nt40¥fmmenu¥setupfm-menu.exe メッセージに従ってインストールを続けます。

<span id="page-44-2"></span>はじめよう!インターネット(@nifty)のインストール

- *1* 管理者権限を持ったユーザーアカウントでログオンします。
- *2* 「ドライバーズ CD」をセットします。
- *3* 「スタート」ボタン→「ファイル名を指定して実行」の順にクリックします。
- *4* 「名前」に次のように入力し、「OK」をクリックします。 [CD-ROMドライブ]:¥nt40¥niftysgn¥niftysgn¥Setup.exe メッセージに従ってインストールを続けます。

#### <span id="page-44-1"></span>NIFTY MANAGER のインストール

#### 重 要

- ▶ セットアップの途中でインストールが止まってしまうことがあります。そのような場 合は、Internet Explorer を起動し、何らかの HTML ファイルを開いてください。セッ トアップに戻ります。
- *1* 管理者権限を持ったユーザーアカウントでログオンします。
- *2* 「ドライバーズ CD」をセットします。
- *3* 「スタート」ボタン→「ファイル名を指定して実行」の順にクリックします。
- *4* 「名前」に次のように入力し、「OK」をクリックします。

[CD-ROMドライブ]:\nt40\nifty\niftynim\setup.exe メッセージに従ってインストールを続けます。

#### <span id="page-45-0"></span>PMAN のインストール

#### $P$  POINT

▶ リモート電源制御機能を使用する場合は、インストール時にあらかじめ IP アドレス、サ ブネットマスクの設定、TCP/IP プロトコルおよび NetBEUI のインストールが必要で す。また、使用時には BIOS セットアップで次に示す項目を設定してください(FMV-610GTX6/6866TX6 除く)。 〔SL6e〕〔SL6〕〔CL6〕の場合 • 「省電力」メニュー内 「自動ウェイクアップ」-「LAN によるウェイクアップ」:使用する 〔CL6s〕の場合 • 「詳細」メニュー内

「省電力設定」-「自動ウェイクアップ」-「LAN によるウェイクアップ」: 有効 〔CX6〕の場合

- 「省電力」メニュー内 「有効なウェイクアップ状態」- 「PCI PME によるウェイクアップ」:使用する FMV-715GTX6、〔ML6〕の場合
- 「Advanced」メニュー内 「Power On/Off」 — 「Power On Source-LAN」: Enabled
- ▶ PMAN の詳細については、「[Power MANagement for Windows](#page-26-3)」( … ▶ [P.27](#page-26-3)) をご覧く ださい。
- *1* 管理者権限を持ったユーザーアカウントでログオンします。
- *2* 「ドライバーズ CD」をセットします。
- *3* 「スタート」ボタン→「ファイル名を指定して実行」の順にクリックします。
- *4* 「名前」に次のように入力して、「OK」をクリックします。
	- FMV-610GTX6/6866TX6、〔SL6e〕〔SL6〕〔CL6〕〔CX6〕の場合 [CD-ROMドライブ]:¥nt40\pman\pmanfull\setup.exe
	- FMV-715GTX6、〔CL6s〕〔ML6〕の場合 [CD-ROMドライブ]:¥nt40¥pman¥pmansub¥setup.exe メッセージに従ってインストールを続けます。

#### <span id="page-45-1"></span>Packet Protect のインストール

インストール手順については、Packet Protect の CD-ROM の「Pktpt.pdf」をご覧ください。 FMV-715GTX6 をお使いの場合は、リカバリ CD-ROM の「\Pktpt\Pktpt.pdf」をご覧ください。

# 第 4 章

<span id="page-46-0"></span>4

# <span id="page-46-1"></span>困ったときに

<span id="page-46-4"></span><span id="page-46-3"></span><span id="page-46-2"></span>おかしいなと思ったときや、わからないことが あったときの対処方法について説明していま す。

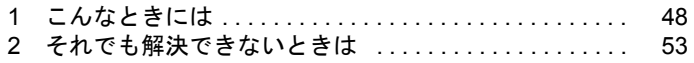

## <span id="page-47-0"></span>1 こんなときには

ここでは、Windows の使用時に直面する問題について、Q&A 形式でまとめています。 また、トラブルが発生したときや困ったときの参照先を説明しています。

### <span id="page-47-1"></span>トラブル発生時の参照先

#### Windows に関して

添付の Windows のマニュアルか、「スタート」メニューに登録されているオンラインヘルプを ご覧ください。

#### ハードウェアに関して

<span id="page-47-4"></span>『ハードウェアガイド』をご覧ください。

### <span id="page-47-2"></span>トラブルシューティング

- Q ディスプレイドライバ、サウンドドライバ、LAN ドライバが正しく動作しない
- A 各ドライバをインストールし直す必要があります。 お使いの機種に対応する各ドライバは、「[デバイス一覧」](#page-16-1)( → [P.17](#page-16-1))でご確認ください。 インストール方法については、「[ドライバのインストール」](#page-37-1)(■▶[P.38](#page-37-1))をご覧ください。

#### <span id="page-47-3"></span>Q モデムを追加したい

#### A 次の手順で追加してください。

- <span id="page-47-5"></span>1 管理者権限を持ったユーザーアカウントでログオンします。
- 2 「コントロールパネル」ウィンドウの「モデム」アイコンをダブルクリックします。 「新しいモデムのインストール」ダイアログボックスが表示されます。
- 3 「モデムを一覧から選択するので検出しない」をチェックし、「次へ」をクリックしま す。
- 4 「製造元」からモデムメーカーを、「モデル」から該当するモデムを選択し、「次へ」を クリックします。

#### $P$  POINT

▶ モデムにドライバディスクが添付されている場合は、それらをセットしてから「ディ スク使用」をクリックし、該当するモデムを選択します。

- 5 「選択したポート」をクリックし、表示されている COMn(n には数字が表示されて います) をクリックして、「次へ」をクリックします。
- 6 「完了」をクリックします。 「モデムのプロパティ」ダイアログボックスが表示されます。
- 7 「ダイヤルのプロパティ」をクリックします。
- 8 所在地の設定を行い、「閉じる」をクリックします。 国/地域番号:現在お使いになっている国を選択します(例:日本)。 市外局番:現在お使いになっている場所の市外局番を入力します(例:03)。 外線発信番号:内線を使用している方で、外線にかける場合に必要な番号を入力しま す(例:0)。 ダイヤル方法:電話の契約がプッシュ回線の場合はトーン、ダイヤル回線の場合はパ

ルスを選択します。

- <span id="page-48-0"></span>9 「閉じる」をクリックします。
- Q プリンタを追加したい

#### 次の手順で追加してください。

- 1 管理者権限を持ったユーザーアカウントでログオンします。
- 2 「スタート」ボタン→「設定」→「プリンタ」の順にクリックします。
- 3 「プリンタの追加」アイコンをダブルクリックします。 「プリンタの追加ウィザード」ダイアログボックスが表示されます。 以降は、ローカルプリンタを追加するか、ネットワークプリンタを追加するかで手順 が異なります。
- ローカルプリンタの場合
- 4 「このコンピュータ」をクリックし、「次へ」をクリックします。
- 5 「利用可能なポート」の「LPT1:」をチェックし、「次へ」をクリックします(通常は LPT1 ですが、空いていない場合は別のポートを選択します)。
- 6 「製造元」からプリンタメーカーを、「プリンタ」から該当するプリンタを選択し、「次 へ」をクリックします。

#### $P$  POINT

- ▶ プリンタにドライバディスクが添付されている場合は、それらをセットしてから「ディ スク使用」をクリックし、該当するプリンタを選択します。
- 7 「プリンタ名」でプリンタの名前を付け、「次へ」をクリックします。すでにほかのプ リンタドライバがインストールされている場合は、Windows アプリケーションで選択 したプリンタを通常使うかどうかを選択し、「次へ」をクリックします。
- 8 プリンタを共有しない場合は、「共有しない」をクリックし、「次へ」をクリックしま す。共有する場合は「共有する」をクリックし、「共有名」を付け、「次へ」をクリッ クします。
- 9 テストページを印刷する場合は、「はい(推奨)」をクリックし、印刷しない場合は 「いいえ」をクリックします。
- 10「完了」をクリックします。

ネットワークプリンタの場合

- 4 「ネットワークプリンタサーバー」をクリックし、「次へ」をクリックします。 「プリンタの接続」ダイアログボックスが表示されます。
- 5 「共有プリンタ」からプリンタを選択し、「OK」をクリックします。
- <span id="page-49-5"></span><span id="page-49-0"></span>6 すでに他のプリンタドライバがインストールされている場合は、Windows アプリケー ションで選択したプリンタを通常使うかどうかを選択し、「次へ」をクリックします。 7 「完了」をクリックします。
- Q 〔CX6〕で光磁気ディスクを使用したい
- A PC カード (SCSI) 接続の光磁気ディスクドライブを使用してください。
- <span id="page-49-6"></span>Q 光磁気ディスクドライブをスーパーフロッピー形式で使用したい
- <span id="page-49-1"></span>A 光磁気ディスクドライブの設定は必要ありません。光磁気ディスクをスーパーフロッ ピー形式でフォーマットするには、「MO ディスクフォーマッタ」を使用してください。 〔CL6s〕〔CX6〕および IDE-RAID モデルを除く機種はプレインストールされています。 〔CL6s〕〔CX6〕および IDE-RAID モデルはインストールが必要です( ·● [P.40](#page-39-0))。なお、 「MO ディスクフォーマッタ」は、SCSI 規格/ ATAPI 規格の光磁気ディスクドライブで 使用できます(〔CL6s〕〔CX6〕および IDE-RAID モデルは SCSI 規格のみ)。
- <span id="page-49-3"></span>Q 親指シフトキーボード(FMV-KB211)を使用するには?

#### A 次の手順で設定してください。

- 1 管理者権限を持ったユーザーアカウントでログオンします。
- 2 「コントロールパネル」ウィンドウの「キーボード」アイコンをダブルクリックします。
- 3 「全般」タブの「変更」をクリックします。
- 4 「すべてのデバイスを表示」をクリックし、「モデル」から「富士通 FMV 親指シフト キーボード」を選択して、「OK」をクリックします。 「ディスクの挿入」ダイアログボックスが表示されます。
- 5 「OK」をクリックします。
- 6 「コピー元」に次のように入力し、「OK」をクリックします。  $c:\nexists$ support $\neq$ i386
- 7 「閉じる」をクリックします。
- <span id="page-49-4"></span><span id="page-49-2"></span>8 「今すぐ再起動しますか?」と表示されたら、「はい」をクリックします。
- Q キーボードの NumLock がオンの状態で、Windows を起動したい
- A NumLock がオンの状態でログオフすると、次回から NumLock がオンの状態で起動しま す。
- Q Windows95 や MS-DOS のように、パソコン同士をシリアルケーブルで接続してデータ をやりとりしたい
- A RAS(Remote Access Service)の機能を使うことによって、シリアルケーブル接続で データをやりとりできます。

「Q: [モデムを追加したい](#page-47-3)」( ● ▶ [P.48](#page-47-3)) に従ってモデムの追加を行います。このとき、「製 造元」から「(標準のモデムドライバ)」を、「モデル」から「シリアルケーブル PC-PC 接続」を選択してください。

- <span id="page-50-4"></span>Q ログオン時のパスワードに、大文字、小文字の区別はありますか?
- A あります。
- <span id="page-50-3"></span>■ 自動ログオン(パスワード入力なしでログオンすること)に設定したい

#### A 次の手順で設定してください。

- 1 管理者権限を持ったユーザーアカウントでログオンします。
- 2「スタート」ボタン→「ファイル名を指定して実行」の順にクリックします。
- 3 「名前」に次のように入力し、「OK」をクリックします。

#### regedt32

- 4 「ローカルマシン上の HKEY LOCAL MACHINE」ウィンドウをアクティブにし、次 のレジストリに移動します。
	- 「HKEY\_LOCAL\_MACHINE\SOFTWARE\Microsoft\Windows NT\CurrentVersion\Winlogon」
- <span id="page-50-1"></span>5 「AutoAdminLogon」をダブルクリックします。
- 6 「文字列」の値を「1」に変更し、「OK」をクリックします。
- <span id="page-50-2"></span>7 「DefaultPassword」をダブルクリックします。
- <span id="page-50-0"></span>8 「文字列」に DefaultUserName にリストされたユーザーのパスワードを入力し、「OK」 をクリックします。
- 9「レジストリ」メニュー→「レジストリエディタの終了」の順にクリックします。

#### 修重 要

- ▶ [手順](#page-50-0) 8 でパスワードを設定しない場合は、次回のログオン時のみ自動ログオンできま す。
- ▶ レジストリの変更時に誤った設定を行うと、本パソコンが起動できなくなることがあ ります。変更するときは、十分に注意してください。
- ▶ [手順](#page-50-1)5 およ[び手順](#page-50-2)7 のレジストリの値がない場合は、「編集」メニュー→「値の追加」の 順にクリックし、それぞれ次のように入力して、「OK」をクリックします。
	- [手順](#page-50-1) 5
		- 値の名前:AutoAdminLogon
		- データタイプ:REG\_SZ
	- [手順](#page-50-2) 7 値の名前:DefaultPassword データタイプ:REG\_SZ
- ▶ ネットワーク環境において、WindowsNT 4.0 の自動ログオン機能を使用する場合、本
- パソコン起動時にサーバに接続できないことがあります。この場合は、サーバへの再 接続を行ってください。
- ▶ 自動ログオン機能を使用してネットワークに接続した場合、正規ユーザー以外がネッ トワークにログインすることが可能になります。セキュリティ上の問題が発生する場 合、自動ログオン機能を使用しないでください。
- <span id="page-51-0"></span>Q オンラインヘルプやエラーメッセージの対処方法を参照しても原因がわからない
- <span id="page-51-2"></span>A 本パソコンでは、次のパソコン診断アプリケーションを用意しています。
- **A1** Windows 環境調査ツール (FM Advisor)

FM Advisor の使用方法は次のとおりです。

1 「スタート」ボタン→「プログラム」→「FM Advisor」→「FM Advisor」の順にクリッ クします。

<span id="page-51-1"></span>調査結果が表示されます。

A2 FMV 診断

FMV 診断の使用方法は次のとおりです。

1 「スタート」ボタン→「FMV 診断」の順にクリックします。 あとはメッセージに従って操作してください。

#### $\heartsuit$  POINT

- ▶ 起動中のアプリケーションや常駐プログラムはすべて終了してください。
- ▶ スクリーンセーバーは「なし」に設定してください。
- ▶ フロッピーディスクドライブを診断する場合は、フォーマット済みのフロッピーディ スクをセットしてください。
- ▶ CD-ROM ドライブを診断する場合は、お手持ちの CD-ROM をセットしてください。
- Q 「レジストリクォータ不足」の警告(「システムのレジストリクォータが不足しています。 レジストリクォータを増やすには、「コントロールパネル」ウィンドウの「システム」を 起動して「仮想メモリ」をクリックしてください。」)が表示された

A 次の手順で設定してください。

- 1 管理者権限を持ったユーザーアカウントでログオンします。
- 2 実行中のアプリケーションを終了します。
- 3 「コントロールパネル」ウィンドウの「システム」アイコンをダブルクリックします。 「システムのプロパティ」ダイアログボックスが表示されます。
- 4 「パフォーマンス」タブをクリックし、仮想メモリの「変更」をクリックします。
- 5 「最大レジストリサイズ(MB)」に「19」と入力し、「OK」をクリックします。 「システムのプロパティ」ダイアログボックスに戻ります。
- 6 「閉じる」をクリックします。

7 「今すぐ再起動しますか?」と表示されたら、「はい」をクリックします。 操作後も上記のメッセージが表示される場合は、「最大レジストリサイズ(MB)」を「20」 以上に設定してください。

## <span id="page-52-0"></span>2 それでも解決できないときは

<span id="page-52-5"></span>下記の連絡先にお問い合わせください。なお、お問い合わせ前に機種名/ MODEL / カスタムメイド型番を確認し、[「お問い合わせ前の確認シート](#page-54-0)」( ·▶ [P.55](#page-54-0))に環境と トラブル状況などを記入してください。

#### <span id="page-52-3"></span>機種名/ MODEL /カスタムメイド型番の表記場所

<span id="page-52-1"></span>パソコン本体に貼られているラベルに記載されています。

<span id="page-52-2"></span>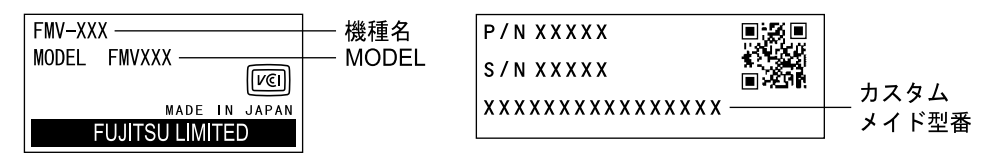

#### 連絡先

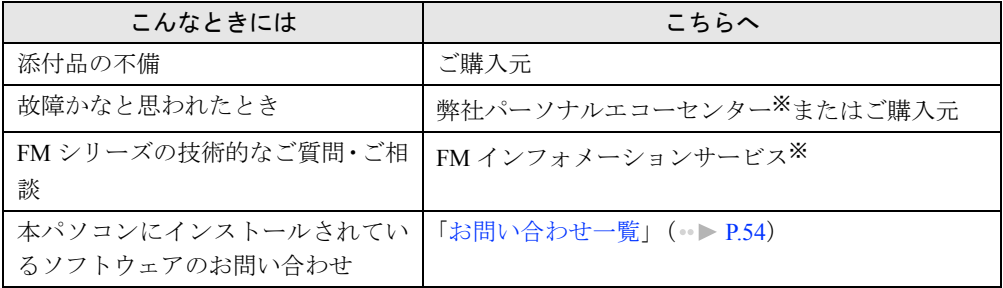

※:パーソナルエコーセンターと FM インフォメーションサービスの連絡先は、添付の『修理サービス網一覧表』をご 覧ください。

#### <span id="page-52-4"></span>情報サービス

また、次の方法で情報サービスを行っております。

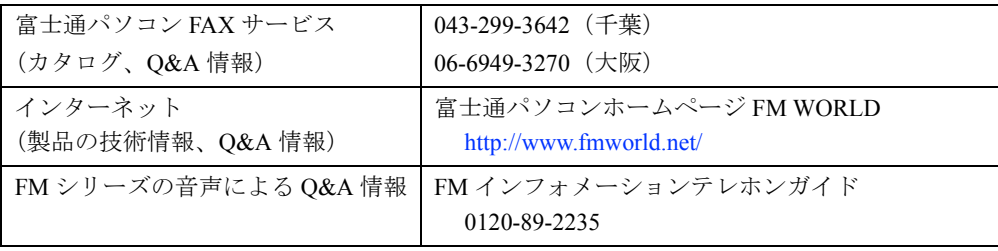

## <span id="page-53-0"></span>お問い合わせ一覧

本パソコンに添付されているソフトウェアの内容については、次の連絡先にお問い合わせくだ さい。なお、記載の情報は、2000 年 12 月現在のものです。電話番号などが変更されている場 合は、FM インフォメーションサービスへお問い合わせください。

- はじめよう!インターネット (@nifty)
- 入会/ @nifty サービス全般 ニフティ株式会社 @nifty サービスセンター 9:00 ~ 21:00(指定の休日を除く) 電話:0120-816-042 (携帯・PHS・海外の場合:03-5444-2902) E-mail: feedback@nifty.com URL:[http://www.nifty.com/support/madoguchi/](http://www.nifty.com/support/madoguchi/index.htm) [index.htm](http://www.nifty.com/support/madoguchi/index.htm) • パスワード再発行/各種手続き/解約 ニフティ株式会社 @nifty カスタマーセンター 9:00 ~ 21:00(指定の休日を除く) 電話:0120-842-210 (携帯・PHS・海外の場合:03-5471-5806) E-mail: feedback@nifty.com • NIFTY MANAGER for Windows Version 5.12
	- ニフティマネジャーでの接続や操作方法について ニフティ株式会社 ニフティマネジャー サポートセンター 9:00 ~ 21:00(指定の休日を除く)
	- 電話:0120-326-526

(携帯・PHS・海外の場合:03-5471-5806)

E-mail: feedback@nifty.com

● NIFTY MANAGER サポートフォーラム (GO NIMSUP/nifty:NIMSUP)

● NIFTY SERVE (パソコン通信サービス)の利用に 関して ニフティ株式会社 パソコン通信サポート

センター 9:00 ~ 21:00(指定の休日を除く) 電話:0120-22-1200 (携帯・PHS・海外の場合:03-5471-5806)

E-mail: feedback@nifty.com

• VirusScan Ver.4.5

日本ネットワークアソシエイツ株式会社 テクニカルサポートセンター 9:00 ~ 12:00、13:00 ~ 17:00(土日、祝祭日を除く) 電話:03-3379-7770 URL:<http://www.nai.com/japan/>

● Adobe Acrobat Reader4.05

ソフトウェア提供会社様より無償で提供されてい る製品のため、ユーザーサポートはございません。 ご了承ください。

- アプリケーション (カスタムメイドオプション) 各アプリケーションのマニュアルをご覧くださ い。
- その他 FM シリーズの技術的なご質問・ご相談 FM インフォメーションサービス (添付の『修理サービス網一覧表』をご覧ください)

本ソフトウェア製品の中には第三者のソフトウェア製品が含まれています。お客様の本ソフトウェア製品の使 用開始については、お客様が弊社の「ご使用条件」に同意された時点とし、第三者のソフトウェア製品につい ても同時に使用開始とさせていただきます。

なお、第三者のソフトウェアについては、製品の中に特に記載された契約条件がある場合には、その契約条件 にしたがい取り扱われるものとします。

## <span id="page-54-0"></span>お問い合わせ前の確認シート

### お客様の環境

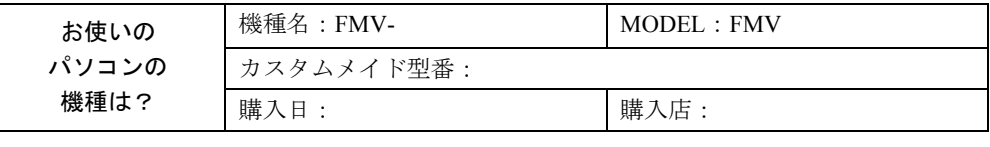

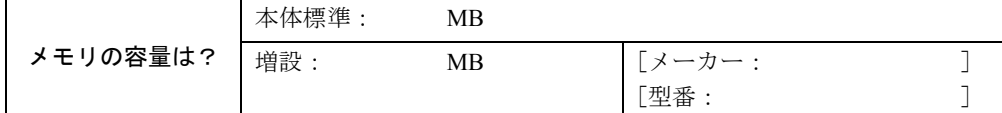

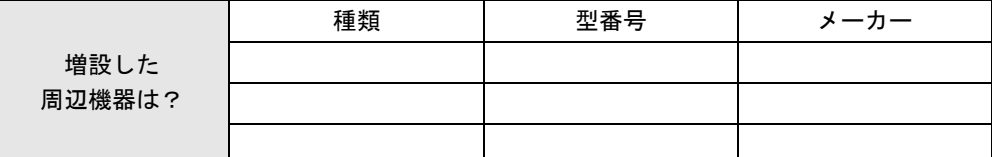

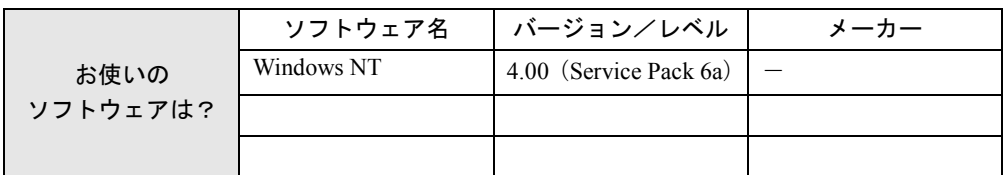

## トラブル状況

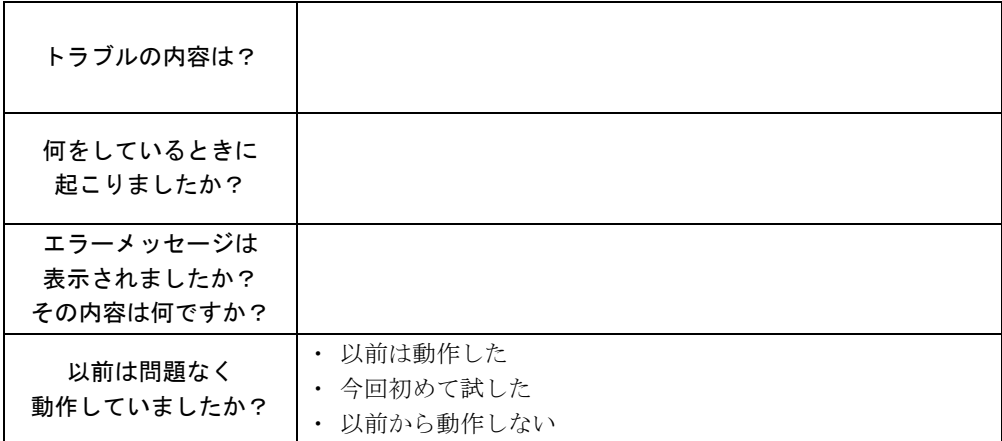

Memo

<span id="page-56-4"></span><span id="page-56-3"></span>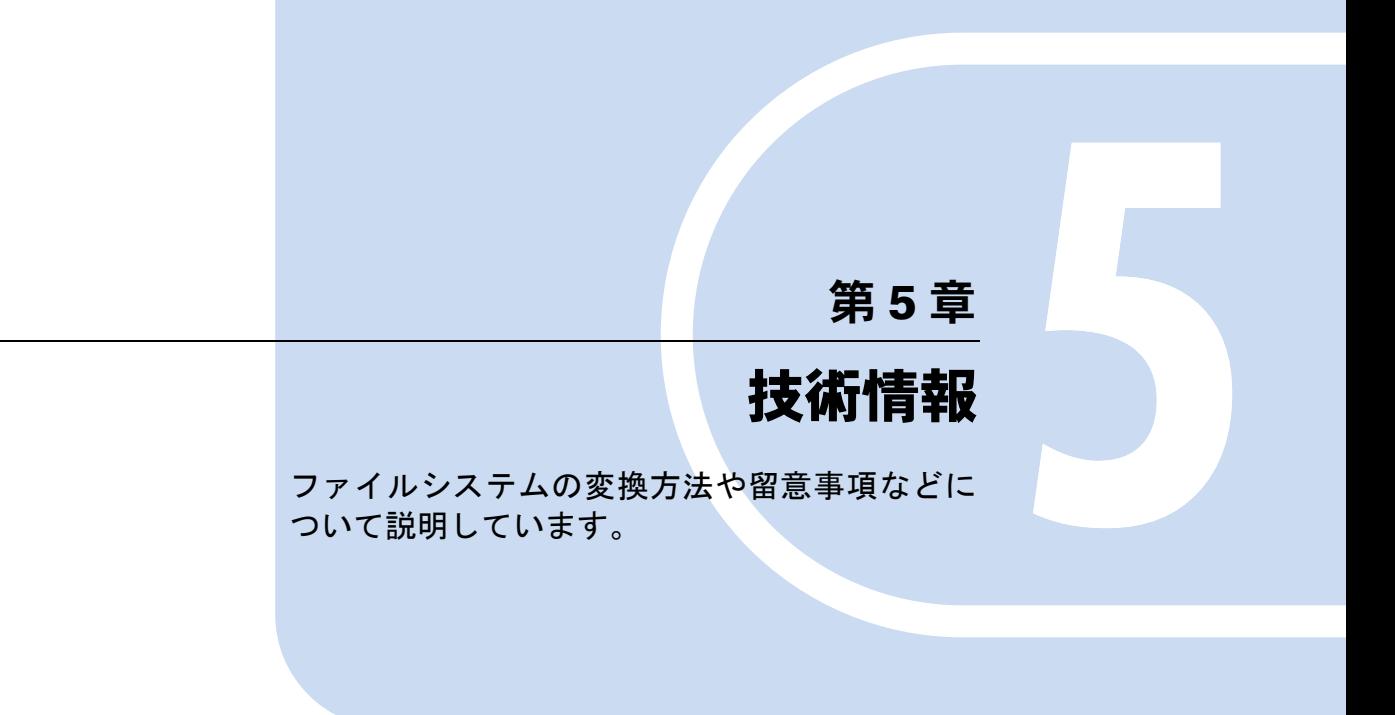

<span id="page-56-2"></span><span id="page-56-1"></span><span id="page-56-0"></span>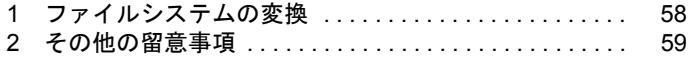

## <span id="page-57-1"></span><span id="page-57-0"></span>1 ファイルシステムの変換

本パソコンのハードディスク上のシステムドライブは、FAT16 ファイルシステムで フォーマットされています。

<span id="page-57-3"></span><span id="page-57-2"></span>FAT16 から NTFS に変換することで、セキュリティや信頼性を強化できます。 ファイルシステムを NTFS に変換する方法は、次のとおりです。

#### $P$  POINT

▶ NTFS に変換した場合、WindowsNT 4.0、Windows2000 以外のオペレーティングシス テムからは、そのパーティションのファイルにアクセスできなくなります。

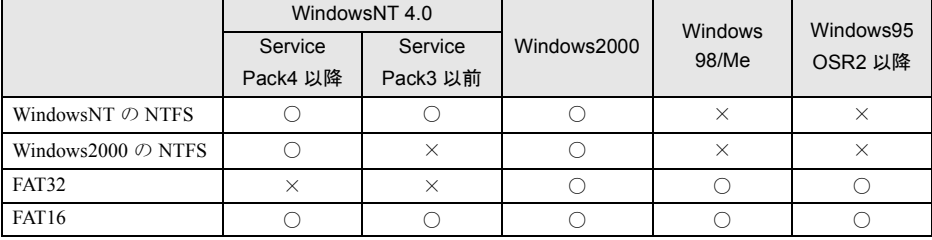

- ▶ すでに作成されているショートカットから、アプリケーションが起動できなくなる場 合があります。このときは、ショートカットを削除し、再度作成してください。
- *1* 管理者権限を持ったユーザーアカウントでログオンします。
- *2* 「スタート」ボタン→「プログラム」→「コマンドプロンプト」の順にクリッ クします。

「コマンドプロンプト」ウィンドウが表示されます。

*3* 次のように入力し、【Enter】キーを押します。

convert n: /fs:ntfs /v

(n には、ファイルシステムを変換するドライブ名を指定します)

ブートパーティションを変換する場合は、次のメッセージが表示されます(ブートパー ティションが C ドライブの場合)。

「ファイルシステムの種類は FAT です。

CONVERT で C: ドライブへの排他的アクセスを実行できないため、現時点では変換 できません。次回のシステム再起動時にドライブの変換をスケジュールしますか (Y/  $N$ ?

*4* 【Y】キーを押し、【Enter】キーを押したあと、Windows を再起動します。 このとき、Windows は 2 回再起動します。

## <span id="page-58-0"></span>2 その他の留意事項

本パソコンをお使いになるうえでの留意事項を記載しています。

#### WindowsNT の CD-ROM を要求された場合

ドライバのインストール時などに、「Windows NT Workstation 4.0 Disc1」の CD-ROM を要求さ れる場合があります。このときは、「c:\support\i386」と指定してください。

#### 重 要

▶ 「C:¥Support¥1386」フォルダは削除しないでください。削除すると、ネットワークコ ンポーネントの追加などができなくなります。

#### 本パソコンで使用するソフトウェア

古いバージョン/レベルのソフトウェア(アプリケーション、ドライバ)を使用すると、本パ ソコンおよびソフトウェアが正常に動作しない場合があります。本パソコンに添付されている ソフトウェアは、添付されているバージョンを使用するか、その最新版を入手して使用してく ださい。

また、本パソコンに添付されていないソフトウェアの場合も、最新版を使用してください。

#### <span id="page-58-2"></span>他の OS を使うには

他の OS を使うには、いくつかの設定を行う必要があります。また機種により使用できない OS もあります。詳しくは、富士通パソコンホームページ FM WORLD(<http://www.fmworld.net/>) をご覧ください。

なお、インターネットをご利用になれない場合は、ご購入元にご確認ください。

#### <span id="page-58-1"></span>Acrobat Reader について

市販のアプリケーションによっては、インストールの際に、Acrobat Reader を一緒にインストー ルするものがあります。このとき、本パソコンにプレインストールされている Acrobat Reader 4.05 よりも低いバージョンのものがインストールされてしまうことがあります。

バージョンをご確認のうえ、Acrobat Reader 4.05 をインストールし直してください(●▶ [P.43](#page-42-0))。

#### ディスプレイドライバ

- 解像度、色数、リフレッシュレートの変更を行い、「この新しい設定が正しいかどうかテス トしていません。」という警告メッセージが表示された場合は、必ず「キャンセル」をク リックし、テストを行ってください。
- 本ディスプレイドライバは、Windows NT Service Pack6a 上で動作します。
- グラフィック性能は、環境設定および使用するアプリケーションによって異なります。
- ●解像度を変更した場合、一部のアプリケーションでウィンドウが画面からはみ出すことが あります。この場合は、ウィンドウをドラッグして正しい位置に移動するか、解像度を元 に戻してください。
- お使いになるディスプレイや、解像度の設定によっては、CAD 系アプリケーションなどで 縦線と横線の太さが異なって見えることがあります。設定を調整して使用してください。な お、正常に表示されない場合は、色数を 256 色または 16,777,216 色に設定してください。
- DirectX のサポートは、DirectX3 の DirectDraw のみです。
- [TX6] [SL6e] [CL6s] の場合、OpenGL のハードウェアアクセラレーションは True Color の みサポートしています。
- [SL6] [CL6] [CX6] [ML6] の場合、OpenGL のハードウェアアクセラレーションは 65536 色のみサポートしています。
- [SL6] [CL6] [CL6s] [CX6] [ML6] でマウスカーソルにハードウェアカーソルを使用し ている場合、カーソルが変形する瞬間に点滅することがあります。動作上問題ありません ので、そのまま使用してください。
- [SL6] [CL6] [CL6s] [CX6] [ML6] で複数の動画を同時に再生しないでください。表示 が乱れる場合があります。

#### <span id="page-59-0"></span>ディスクアドミニストレータ

ディスクアドミニストレータがディスクにアクセスできるようにするために、初めてディスク アドミニストレータを起動したとき、ディスクに署名を書き込む必要があります。次の手順で 署名を書き込んでください。

*1* ディスクアドミニストレータを起動すると、「ディスクアドミニストレータ」ダ イアログボックスが表示されるので、「OK」をクリックします。 「確認」ダイアログボックスが表示されます。

#### *2* 「はい」をクリックします。

ディスクに署名が書き込まれ、ディスクアドミニストレータでディスクをアクセスでき るようになります。

#### <span id="page-60-0"></span>Windows NT 4.0 Service Pack6a に関する留意事項

- Windows NT 4.0 Service Pack6a をインストールした環境に新しいコンポーネントをインス トールすると、正常に動作しない場合があります。 これは、追加したコンポーネントのファイルが、Service Pack6a のコンポーネントのファイ ルと異なる場合があるためです。たとえば、Service Pack6a をインストール後、ネットワー クを組み込んだときに、サーバサービスが正常に動作しなくなる現象が確認されています。 原因は、「C:\Support\I386」からインストールされたネットワークモジュールが、Service Pack6aのネットワークモジュールと異なるためです。このような場合は、再度 Service Pack6a をインストールする必要があります。
- ●ネットワークがインストールされていない環境に Service Pack6a をインストールしたあと、 フォントやマルチメディアドライバなどを追加する際に「参照」をクリックすると、 WindowsNT がインストールされているドライブしか表示されない場合があります。 インストール元がフロッピーディスクまたは CD-ROM の場合は WindowsNT がインストー ルされているドライブに適当なフォルダを作成し、このフォルダにインストールするドラ イバやファイルをあらかじめコピーしてからインストールしてください。 なお、「マルチメディア」の「ドライバのインストール」では、フルパスを入力してインス トールすることもできます。
- Windows NT 4.0 Service Pack6a をアンインストールする場合は、必ず動作中のアプリケー ション、および VirusScan を終了させてください。
- シャットダウン時またはログオフ時、次のエラーメッセージが表示されることがあります が、動作に問題はありません。

「ウィンドウステーションがシャットダウン中であるためアプリケーションが初期化に 失敗しました。」

このメッセージが表示されたあとにログオンすると、日本語入力システムとして MS-IME97 を使用している場合、下記の現象が起きることがあります。なお、文字入力は正常に行え ます。

- MS-IME97 のツールバーを「タスクバーに入れる」に設定していると、「日本語入力イン ジケータ」が表示されなくなることがあります。 「日本語入力インジケータ」を表示させるには、MS-IME97 を再度オンにしてください。
- MS-IME97 のツールバーを「ドッキング可能」に設定していても、ドッキング機能が有 効にならないことがあります。
- ●「画面のプロパティ」の「スクリーンセーバー」タブで、スクリーンセーバーとして「チャ ンネルスクリーンセーバー」を指定しないでください。アプリケーションエラーが発生し ます。
- ソフトウェアを使用するときに、次のようなメッセージが表示される場合があります。 パフォーマンスモニタ:perfmon.exe -DLL が見つかりません。 ダイナミック リンク ライブラリ snmpapi.dll が指定されたパス C:\WINNT\system32;.;C:\WINNT\system32;C:\WINNT\system; C:\WINNT:C:\WINNT\system32:C:\WINNT に見つかりません。
	- この場合、次の方法で回避できます。
	- ネットワークプロトコルに「TCP/IP プロトコル」を追加する。
	- WindowsNT Service Pack6a を再インストールする( [P.41](#page-40-2))。

● イベントビューアにエラーが登録される場合について

本ワークステーションへのログオン時、「イベントビューア」に次のエラーが登録される場 合があります。この場合、下記に記載してあるいずれかの方法にて回避してください。

- イベント ID:7001
- ソース: Service Contol Maneger
- 種類: エラー
- 説明: Protected Storage サービスは次のエラーのために開始できなかった Remote ProcedureCall (RPC) Service サービスに依存します : サービスは開始後に開始待ち状態でハングしました。
- イベント ID:7022
- ソース: Service Contol Maneger
- 種類: エラー
- 説明: Remote Procedure Call (RPC) Service サービスは開始時にハングしました。
- 回避方法:
- 1. IPX プロトコルを削除する。 IPX プロトコルを使用していない場合は、次の手順に従い IPX プロトコルを削除します。
	- 1 「ネットワークコンピュータ」を右クリックし、「プロパティ」をクリックします。 「ネットワーク」ダイアログボックスが表示されます。
	- 2 「プロトコル」タブをクリックし、「ネットワークプロトコル」から「NWLink IPX/SPX 互換トランスポート」を選択し、「削除」ボタンをクリックします。
	- 3 「はい」をクリックします。
- 2. TCP/IP プロトコルをインストールし、TCP/IP プロトコルを使用する。
- 3. DCOMCNFG の既定のプロトコルタブで NetBEUI の優先順位を上げる。
	- 1 「スタート」ボタン→「ファイル名を指定して実行」の順にクリックします。
	- 2 「名前」に次のように入力し、「OK」をクリックします。

#### dcomcnfg

「分散 COM の構成のプロパティ」ダイアログボックスが表示されます。

- 3 「既定のプロトコル」タブを選択し、「DCOM プロトコル」から「Connection-oriented NetBEUI」を選択します。
- 4 「Connection-oriented NetBEUI」が「Datagram IPX」より上に表示されるまで「上へ」を クリックします。
- 5 「OK」をクリックします。

#### Internet Explorer 5.01 の留意事項

「スタート」ボタン→「設定」→「タスクバー」の順にクリックし、「スタートメニューの設 定」タブから削除を行うとエラーが発生します。

削除するときは、「スタート」ボタンを右クリックして「開く」をクリックし、スタートメ ニューのプログラムから該当する項目を削除してください。

#### <span id="page-62-2"></span>ダイヤルアップ接続設定後に発生する問題

Internet Explorer 起動時に、インターネット接続ウィザードのセットアップオプションで「新 しいインターネットアカウントにサインアップします(電話回線はモデムに接続されていま す)」を選択してダイヤルアップ設定を行うと、Windows 起動時に次のエラーメッセージが表 示されることがあります。

「1つ以上のサービスまたはドライバがシステム起動時にエラーになりました。

詳しくはイベントビューアを使用してイベントログを確認してください。」

このときイベントログに「システム接続されたデバイスが機能していません。」という内容の エラーが記録されます。

<span id="page-62-0"></span>このエラーメッセージを表示させないようにするためには、WindowsNT Service Pack6a を再イ ンストールしてください。

#### WindowsNT での省電力モード

WindowsNT では、省電力モードをサポートしていません。

ただし、BIOS の省電力を設定することで、ディスプレイおよび、ハードディスクの省電力機 能を使用することができます。設定の方法は、ハードウェアガイドの BIOS セットアップをご 覧ください(FMV-610GTX6/6866TX6 を除く)。

#### <span id="page-62-4"></span>ビデオ CD をお使いになる場合

本パソコンでビデオ CD をお使いになる場合は、媒体 (ビデオ CD など) をセットしていない 状態で本パソコンを起動後、ビデオ CD をセットして再生してください。

#### 光磁気ディスクドライブ増設時の留意事項

光磁気ディスクドライブを増設した場合は、「MO ディスクフォーマッタ」でドライブの割り 当てを行ってください。「MO ディスクフォーマッタ」については、「ドライバーズ CD」内の 「\Nt40\Moformat\Readme.txt」をご覧ください。

#### <span id="page-62-1"></span>スーパーフロッピー形式の光磁気ディスク

SCSI カードなどに添付されているフォーマッタを使用して、光磁気ディスクをスーパーフ ロッピー形式でフォーマットした場合、Windows で認識できないことがあります。光磁気ディ スクをスーパーフロッピー形式でフォーマットする場合は、「MO ディスクフォーマッタ」を 使用してください ( ▶ [P.50](#page-49-0))。

#### <span id="page-62-3"></span>ネットワーク使用時の留意事項

次の LAN デバイスを複数使用したネットワーク運用は行えません。

- $\bullet$  2 枚の LAN カード
- パソコン本体の内蔵 LAN デバイスと LAN カード

#### <span id="page-63-0"></span>プリンタ関連の留意事項

#### ■ FMLBP シリーズ、FMPR シリーズをお使いの場合

デバイスフォントの白色を使用した場合、印刷結果が画面と異なる場合があります。白色で印 刷する場合は、デバイスフォント以外で印刷してください。

#### ■ FMLBP225PS、FMLBP211PS をお使いの場合

- ●「ドキュメント」ダイアログボックスの「ドキュメントのオプション」内の「プリンタの機 能」にある「標準に戻す」は機能しません(クリックしても、変更前の設定状態には戻り ません)。
- ●「ドキュメント」ダイアログボックスの「ハーフトーンカラーの調整」で「明るさ」や「コ ントラスト」などを調整しても、印刷には反映されません。
- 用紙の種類を「A4 横」のような「××横」に設定しても、正しく印刷できません。このよ うなデータを印刷する場合は、用紙の種類で「A4」、印刷の向きを「横」のようにして印刷 してください。

#### ■ 任意の用紙サイズを設定する場合

富士通 FM シリーズ用シリアルプリンタでフォームを使用する場合、使用できるフォームのサ イズはそれぞれのドライバによって次の範囲となっています。この範囲外のものは使用できま せん。なお、下記のシリアルプリンタのすべてについて動作を保証するものではありません。

● 用紙サイズの設定

プリンタの「ファイル」メニュー→「サーバのプロパティ」の順にクリックし、「用紙」タ ブの「新しい用紙を作成する」をチェックして作成します。任意の用紙サイズを設定でき ます。

詳細については、WindowsNT のマニュアルおよびオンラインヘルプをご覧ください。 幅:50 ~ 345.4mm(1.79 ~ 13.6 インチ)高さ:50 ~ 420.0mm(1.79 ~ 16.5 インチ)のドライバ

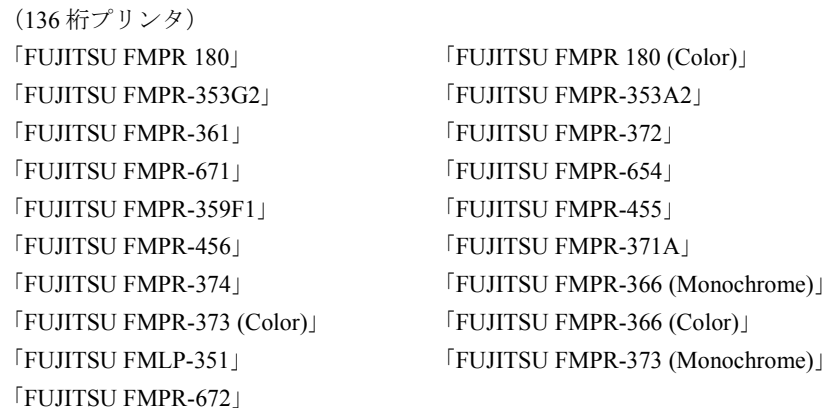

幅:50 ~ 203.2mm(1.79 ~ 8 インチ)高さ:50 ~ 420.0mm(1.79 ~ 16.5 インチ)のドライバ 幅: 50 ~ 420.0mm (1.79 ~ 16.5 インチ) 高さ: 50 ~ 420.0mm (1.79 ~ 16.5 インチ) のドライバ 幅: 25.4 ~ 345.4mm (1 ~ 13.6 インチ) 高さ: 25.4 ~ 558.8mm (1 ~ 22 インチ) のドライバ (80 桁プリンタ) 「FUJITSU FMPR-302G2」 「FUJITSU FMPR-204B」 「FUJITSU FMPR-101W」 「FUJITSU FMPR-102G」 「FUJITSU FMPR-303G」 「FUJITSU FMPR-221G」 「FUJITSU FMPR-302A2」 「FUJITSU FMPR-204W」 「FUJITSU FMPR-101B」 「FUJITSU FMPR-601」 「FUJITSU FMJP-101G」 (136 桁プリンタ) 「FUJITSU FMPR 360」 「FUJITSU FMJP-211」 「FUJITSU FMPR 360 (Color)」 (ESC/P シーケンス) 「FUJITSU ESC/P」 「FUJITSU FMPR-375E」

<span id="page-64-3"></span>キーボード関連の留意事項

「FUJITSU FMLP-371E」

#### <span id="page-64-2"></span>■親指シフトキーボード

●親指シフトキーボード特有のキー(「~」、「『」、「』」、「£」など)は、これらの文字の出力 をサポートしたかな漢字モジュールを使用しなければ入力できません。

「FUJITSU FMP-PR121G」

- IME 起動時に数字、記号キーを押すと、IME の入力モードが英数に変わります。一度【カタ カナ/ひらがな】キーを押してください。
- Windows上で動作するMS-DOSアプリケーションでは、親指シフトキーボードでの日本語入 力はできません。

#### ■ 起動時のキーボード入力

Windows 起動時にキーボードから入力を行うと、イベントビューアに「ソース:i8042prt/ イベ ント ID:19」のエラーが記載されることがあります。しかし、本パソコンを使用するうえで 問題はありません。

#### <span id="page-64-1"></span>PC カード〔CX6〕

PC カードは、パソコン本体の電源を入れる前にセットしてください。 PC カードをお使いになる場合は、ドライバのインストールが必要になることがあります。 ドライバのインストール方法などの詳細は、PC カードに添付のマニュアルをご覧ください。

#### <span id="page-64-0"></span>■ CardBus 対応の PC カード

WindowsNT 4.0 では、CardBus 対応の PC カードは使用できません。

#### CD-ROM の取り出し

<span id="page-65-0"></span>CD-ROM ドライブの EJECT ボタンを押しても、CD-ROM が取り出せないことがあります。そ の場合は、次の手順で CD-ROM を取り出してください。

#### *1* 「マイコンピュータ」アイコンをダブルクリックします。

*2* CD-ROM ドライブのアイコンを右クリックし、「取り出し」をクリックします。

#### <span id="page-65-1"></span>FM Advisor の CPU 情報表示

FM Advisor の「CPU 情報」の表示において、CPU 名・CPU クロックが正しく表示されない場 合があります。あらかじめご了承ください。

#### 日本語入力システムが 2 つ以上組み込まれている場合

MS-IME97 以外の日本語入力システムが組み込まれている場合、一度ログオフしてから再度ロ グオンすると、画面に日本語入力システムのツールバーが 2 つ表示されることがあります。標 進に設定されていない日本語入力システム(【漢字】キーを押しても、アクティブにならない) を操作しなければ問題ありませんが、操作を行った場合、画面上にウィンドウの跡が残ること があります。この場合は、Windows を再起動してください。

#### <span id="page-65-2"></span>SCSI ドライバの更新(カスタムメイドオプション)

SCSI ドライバを最新のものに更新できます。更新方法は、SCSI カードに添付の取扱説明書を ご覧ください。

#### RAID ユーティリティの更新(IDE-RAID モデル)

RAID ユーティリティを最新のものに更新できます。更新方法は、本製品に添付のドライバー ズ CD 内の \Update\Raid\Utility\Readme.txt をご覧ください。

#### Direct CD/Easy CD Creator をお使いの場合

カスタムメイドオプションで、CD-R/RW ドライブを選択し、Direct CD をお使いになる場合、 ネットワークが正常に動作していないと、ログオン時に「directcd.exe - DLL 初期化の失敗」 というエラーメッセージが表示されることがあります。この場合は、正しくネットワークを接 続、設定してください。ネットワークに接続しないでお使いになる場合は、次の手順に従って 「TCP/IP プロトコル」を削除してください。

- *1* 「スタート」ボタン→「設定」→「コントロールパネル」の順にクリックします。
- *2* 「ネットワーク」アイコンをダブルクリックします。
- *3* 「プロトコル」タブをクリックし、「TCP/IP プロトコル」を選択して、「削除」 をクリックします。
- *4* 次の確認メッセージが表示されたら、「はい」をクリックします。 「この操作はコンポーネントからシステムを削除します。再度インストールするときは、 その前にシステムを再起動してください。続行しますか?」
- *5* 「閉じる」をクリックします。
- *6* 次のメッセージが表示されたら、「はい」をクリックして、本パソコンを再起 動します。

「新しい設定を有効にするには、コンピュータを再起動する必要があります。今すぐコ ンピュータを再起動しますか?」

#### OAK V8 をお使いの場合

カスタムメイドオプションで OAK V8 または、OASYS V8 を追加インストールした場合、管 理者権限を持ったユーザーアカウント以外で初めてログオンすると、「OAK」のダイアログ ボックスが表示されます。この場合は OAK を使用する状況に応じて選択し、「OK」をクリッ クしてください。

Memo

# <span id="page-68-0"></span>索引

## 記号

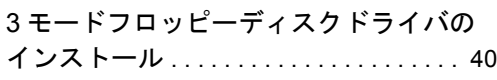

## A

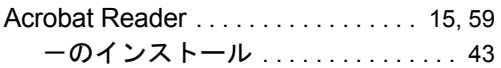

## C

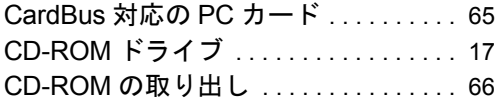

## D

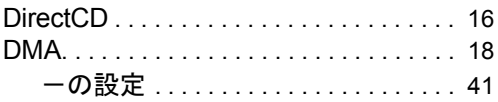

## E

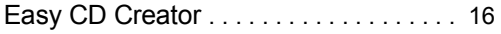

## F

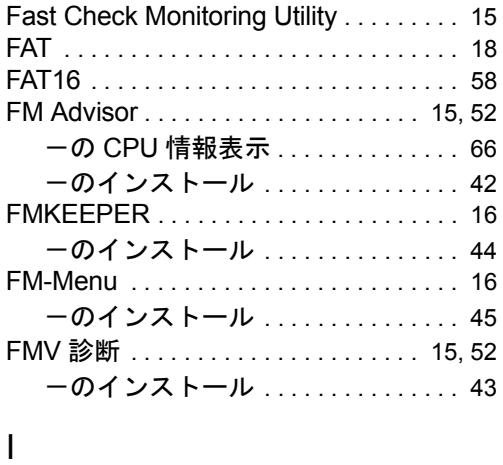

### Internet Explorer 5.01 . . . . . . . . . . . . . . . [15](#page-14-7) -のインストール . . . . . . . . . . . . . . . [42](#page-41-2)

## L

```
38
```
#### M

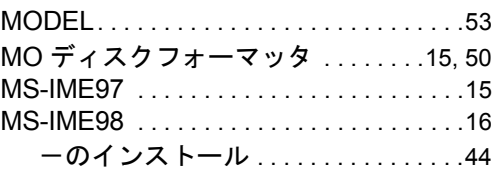

## N

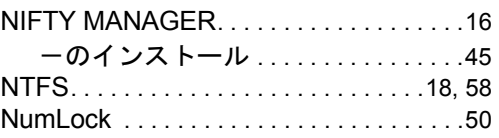

## P

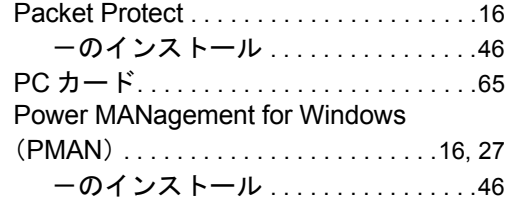

## R

RAID コントローラ. . . . . . . . . . . . . . . . . .[17](#page-16-3)

## S

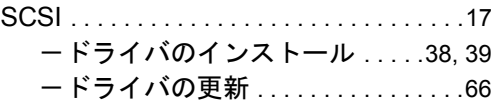

## U

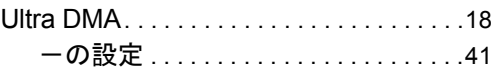

### V

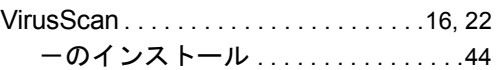

## W

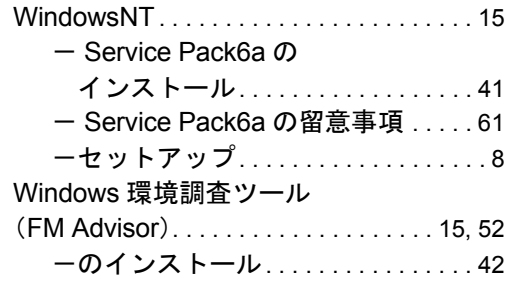

## あ行

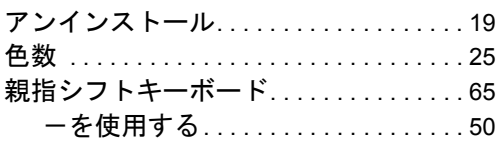

## か行

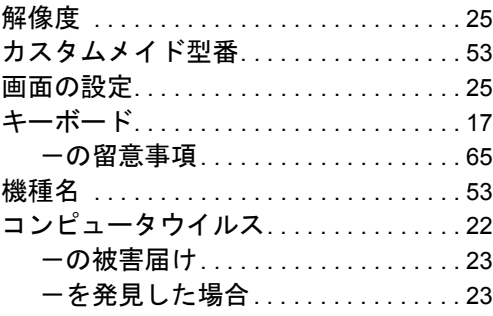

## さ行

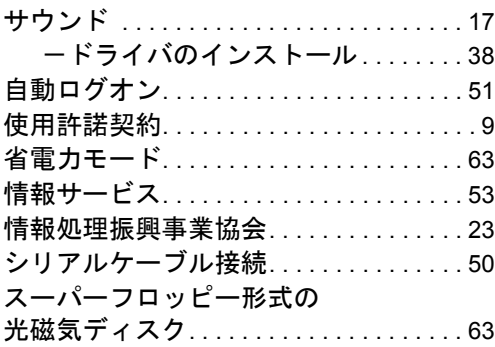

## た行

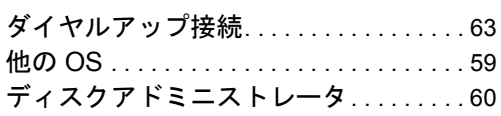

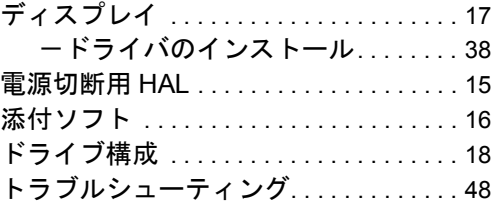

## な行

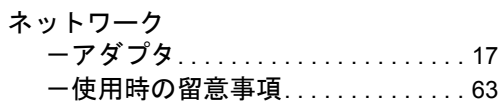

## は行

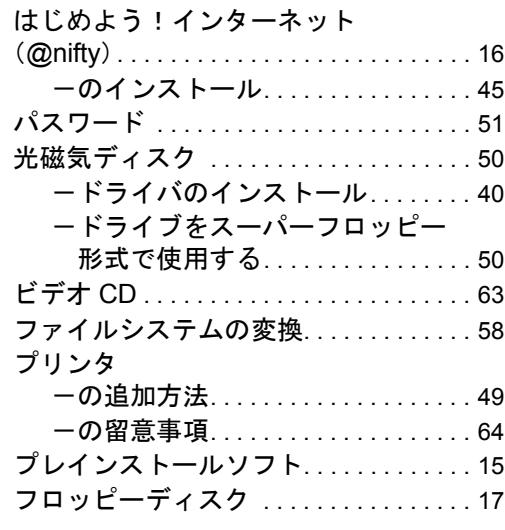

## ま行

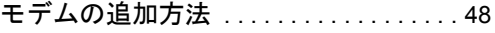

## や行

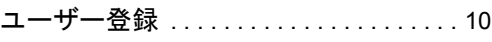

## ら行

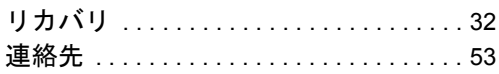

#### FMV-715GTX6/610GTX6/6866TX6

#### FMV-610GSL6e/6933SL6e/6933SL6/6800SL6/6667SL6c

FMV-6933CL6/6800CL6/6667CL6c/6633CL6s

FMV-6800CX6/6667CX6c

FMV-6667ML6c

WindowsNT® 4.0 モデル ソフトウェアガイド B5FH-1961-01-00

発行日 2000 年 12 月 発行責任 富士通株式会社

- 本書の内容は、改善のため事前連絡なしに変更することがあります。
- 本書に記載されたデータの使用に起因する第三者の特許権およびその他の権利 の侵害については、当社はその責を負いません。
- 無断転載を禁じます。